#### **Hands-On with LabVIEW**

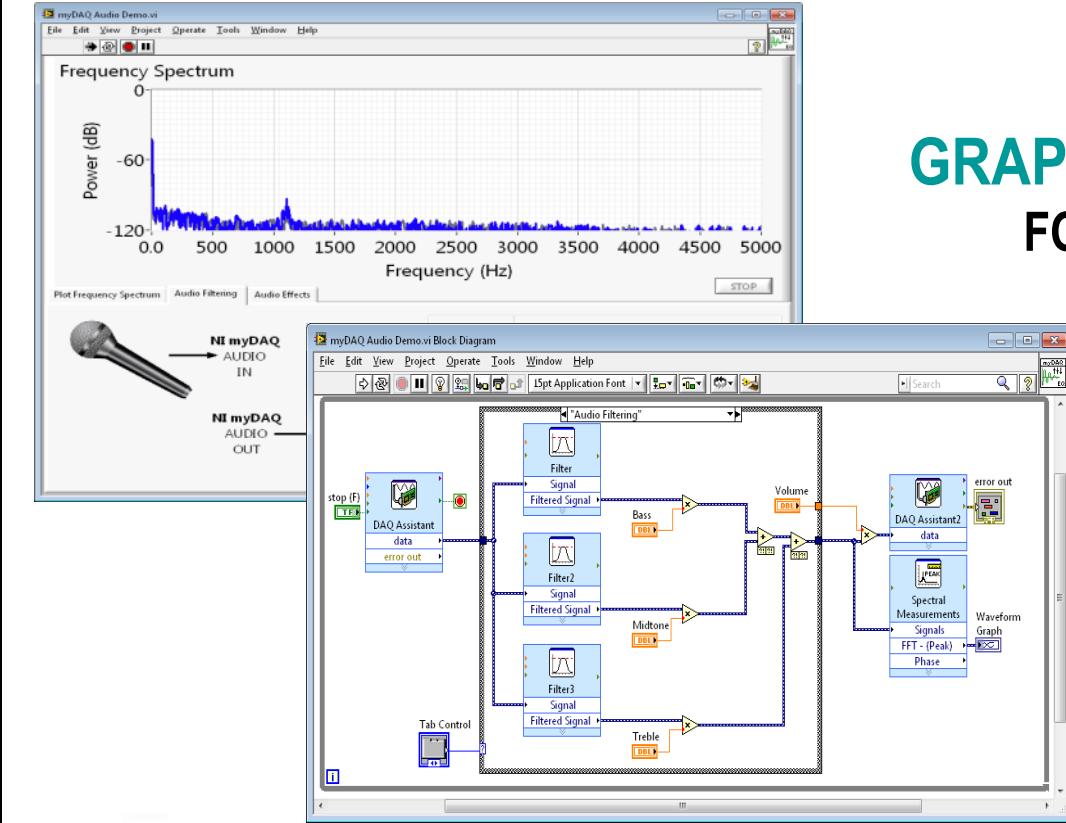

#### **GRAPHICAL PROGRAMMING FOR ENGINEERS AND SCIENTISTS**

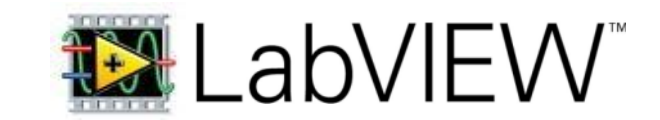

**\*Last revised for LabVIEW 2010**

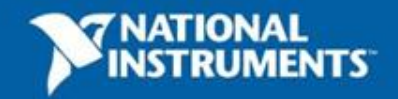

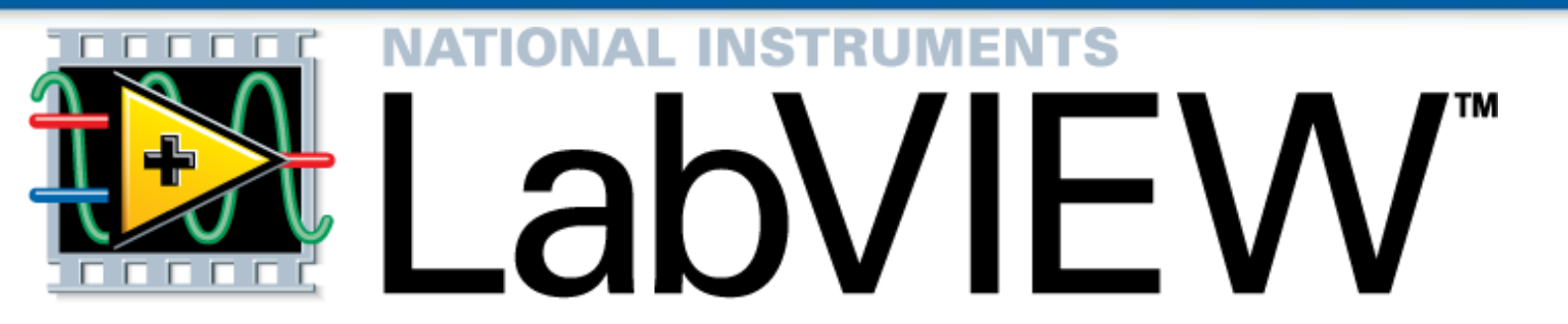

#### **A Highly Productive Graphical Development Environment for Engineers and Scientists**

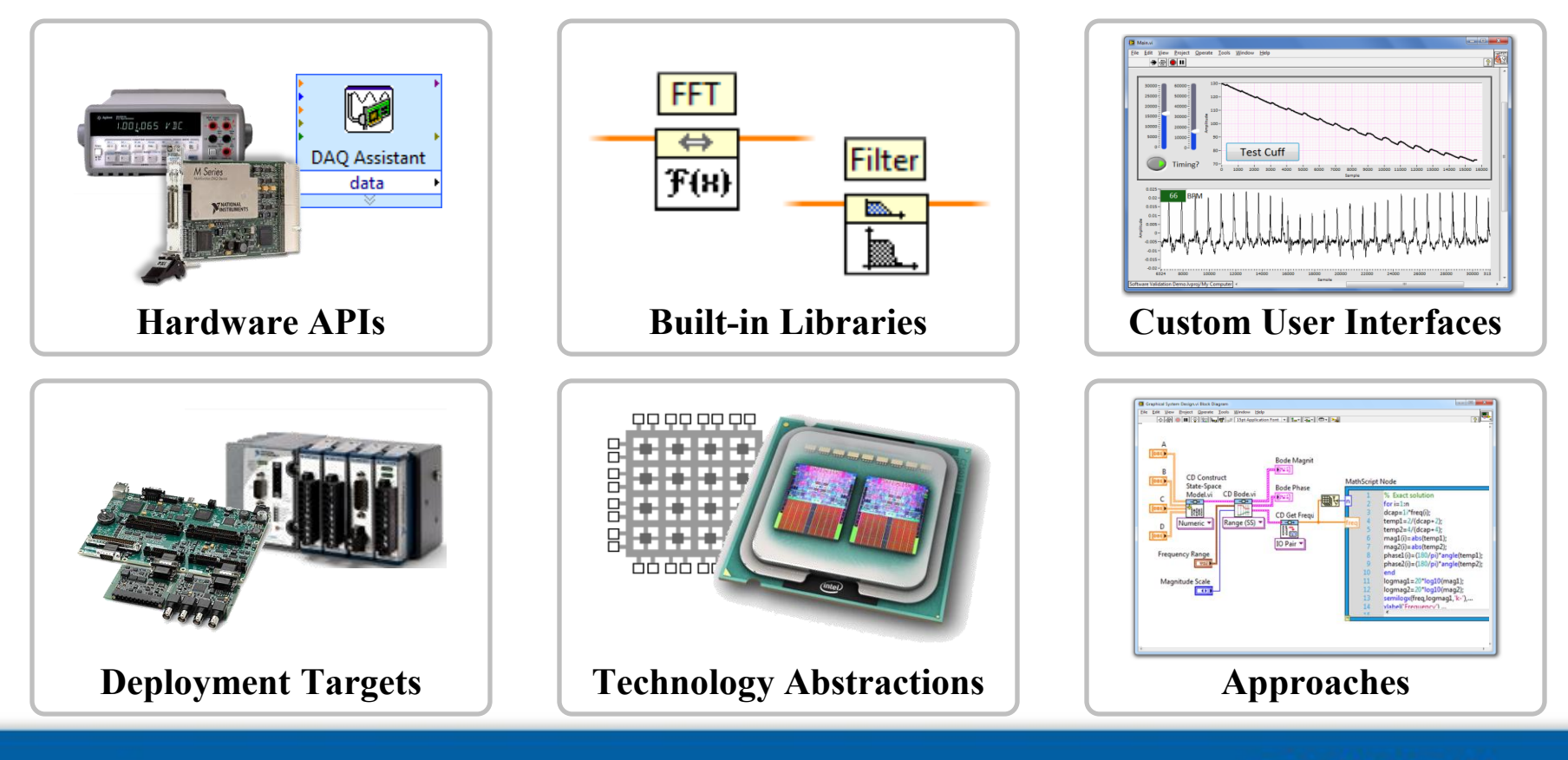

NATIONAL

**3**

ni.com

## **Section I – LabVIEW Environment**

- A. Set up Your Hardware
- B. Take Your First Measurement
	- Open and Explore Final Project: Audio Equalizer
- C. Demonstration: Creating our First VI
- D. LabVIEW Environment
- E. Hands-On Exercise: Acquiring Data
	- Write a program that reads in a signal from a microphone

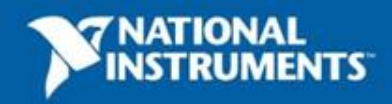

# **A. Setting Up Your Hardware**

- Data Acquisition Device (DAQ)
	- NI myDAQ
	- Configured in Measurement and Automation Explorer (MAX)
- Sound Card
	- Available in most PCs
	- No additional configurations required

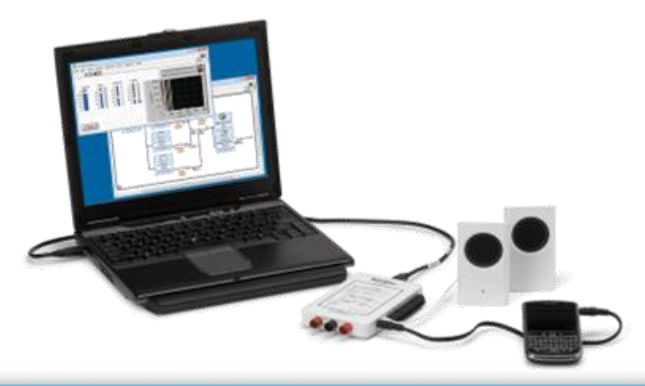

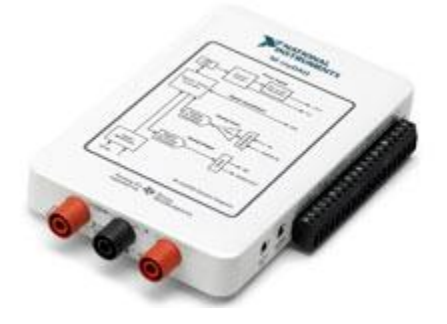

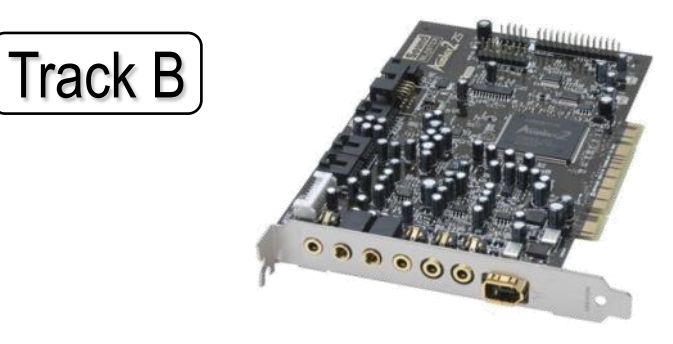

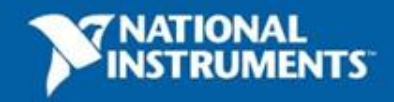

**5**

Track A

# **NI myDAQ**

#### **Analog Input:**

2 channels, 200kS/s/ch, 16-bit

#### **Analog Output:**

2 channels, 200kS/s/ch, 16-bit

**DIO:** 8 lines

**CTR:** 1 counter

**Integrated DMM:** V, A, Ohm

**Power Supply:** +5V, +/-15V

3.5mm stereo audio jacks

**ELVISmx Software Instruments**

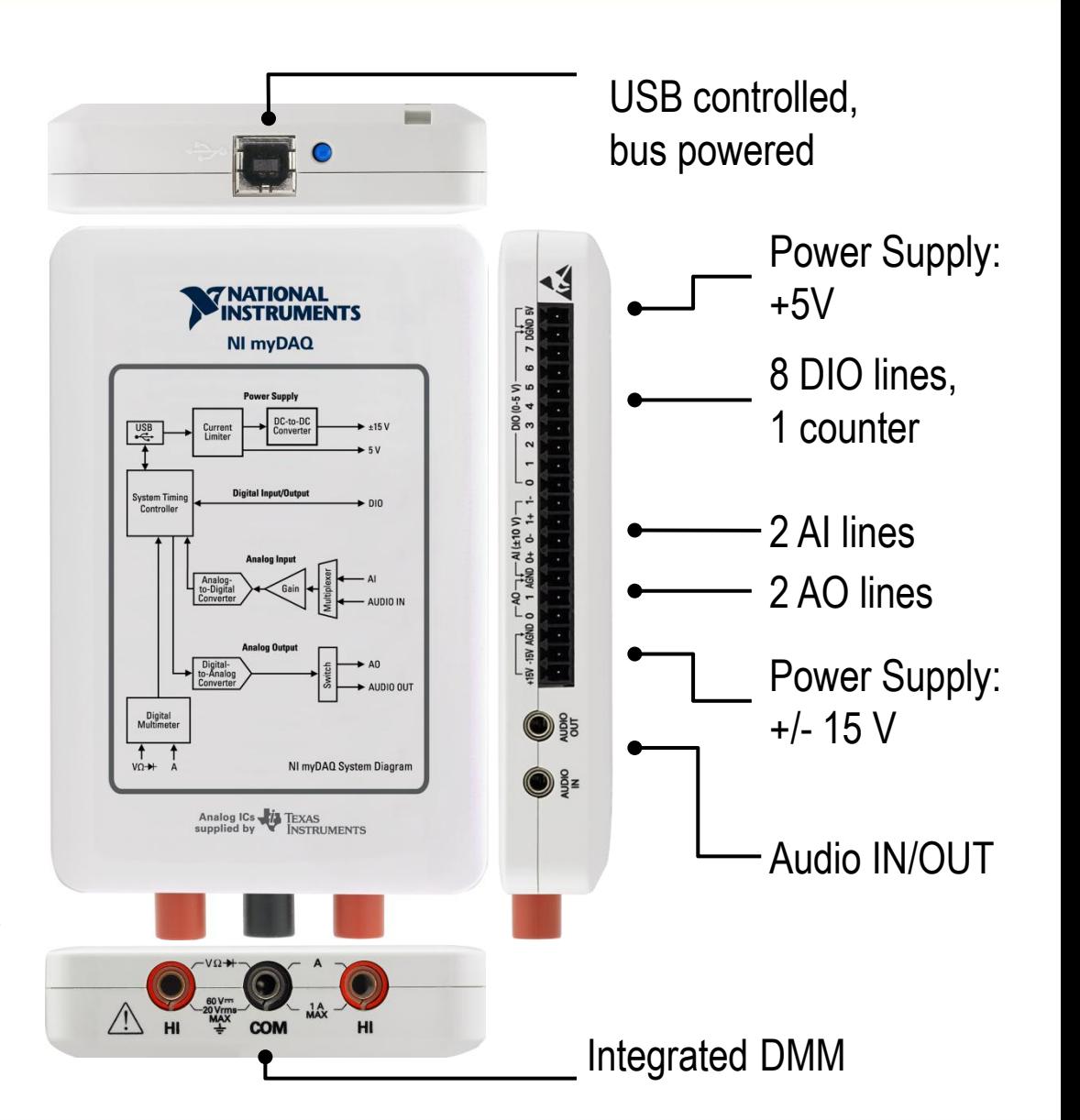

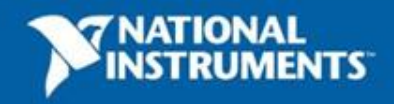

## **Demonstration: What is MAX?**

- Stands for Measurement & Automation Explorer
- Organizes all your National Instruments hardware and software
- Configure your hardware in MAX
- Tests your device in MAX

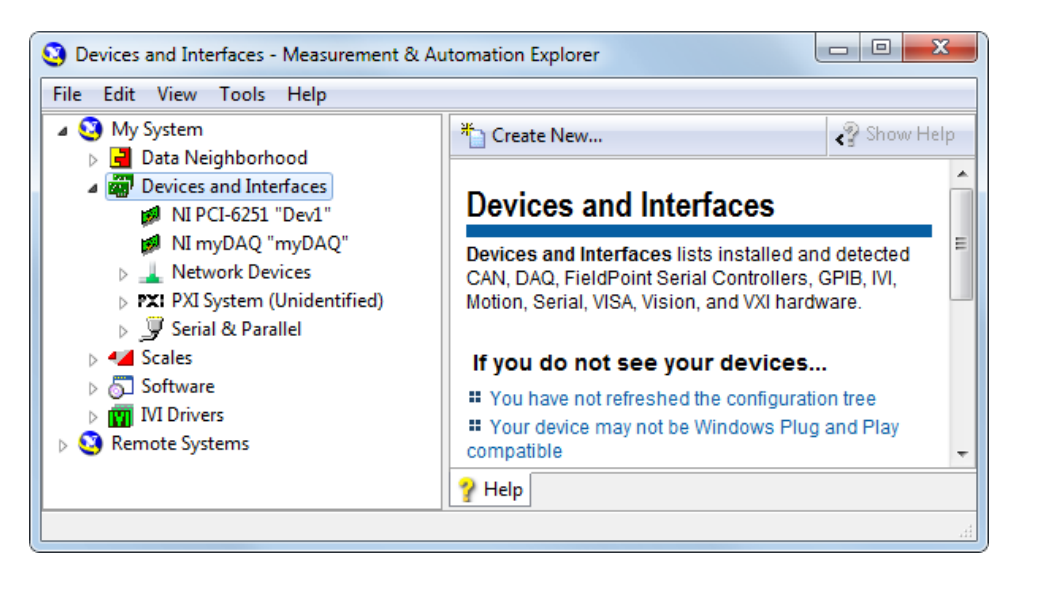

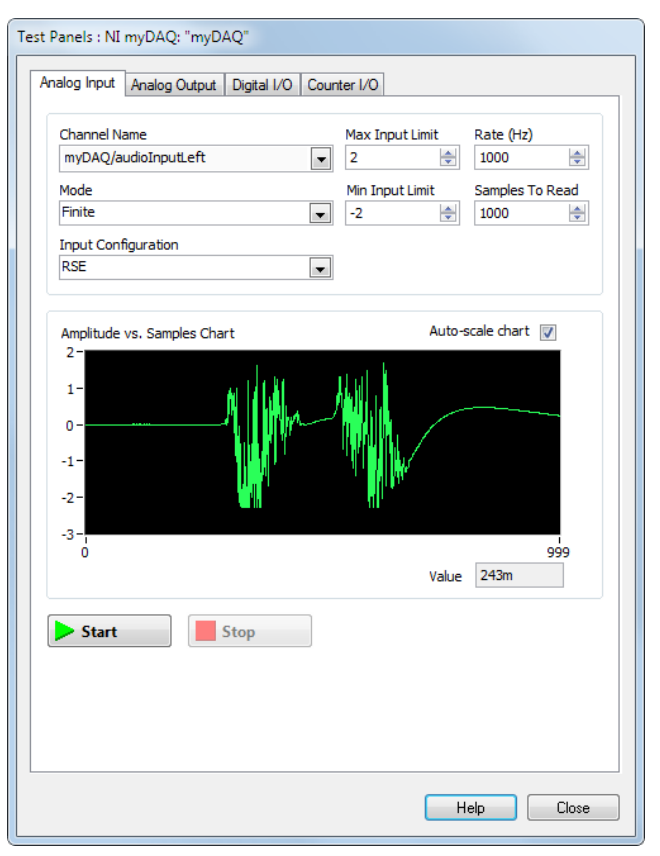

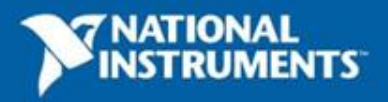

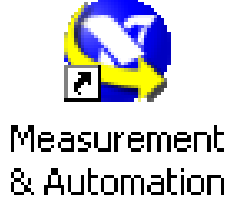

#### **Exercise 1 – Setting Up Your Hardware Device**

- Use Measurement and Automation Explorer (MAX) to:
	- Configure and test your myDAQ

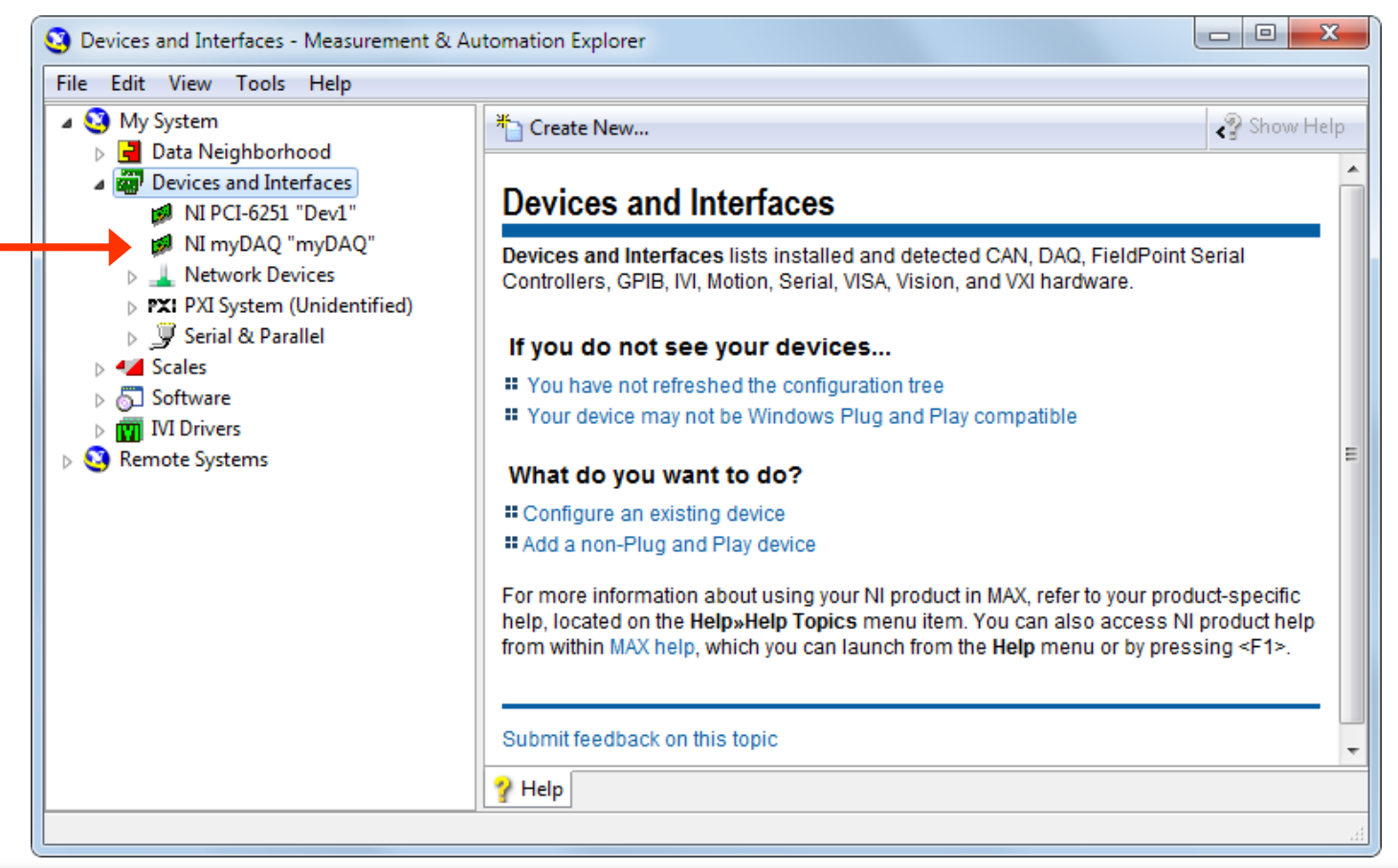

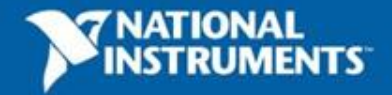

Track A

## **What is an Audio Equalizer?**

- It's a car stereo!
- Audio Equalizers adjust the volume of a certain frequency within a signal.
- We are going to build a 3-band Audio Equalizer using filters that affects these frequency ranges
	- Bass
	- Midtones
	- Treble

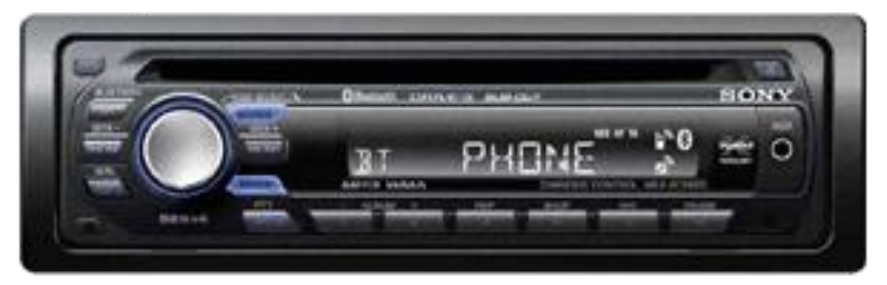

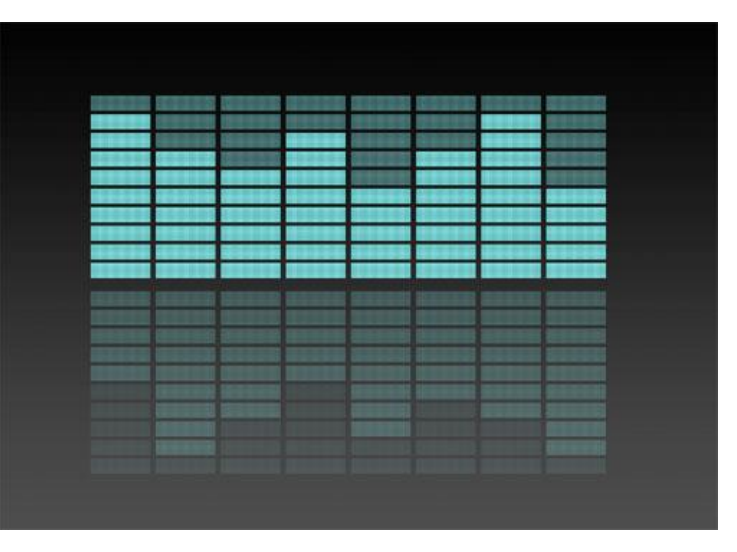

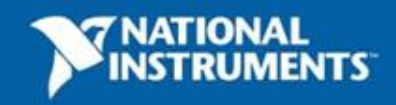

# **Let's Explore the Final Project**

Open up the myDAQ Audio Demo.vi and play around with it. Be sure you have your microphone (or MP3 player) plugged in along with the speakers!

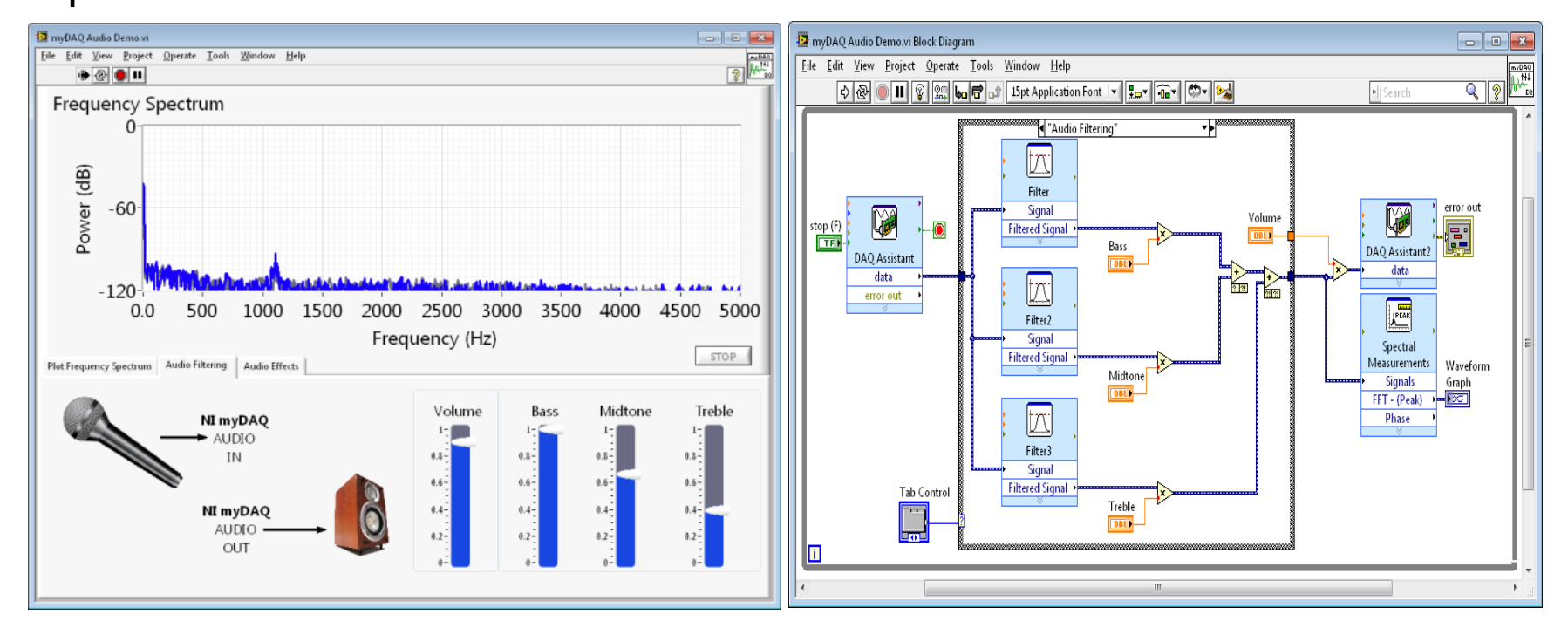

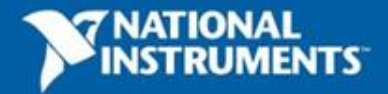

### **Time to Break it Down**

#### **Acquire**

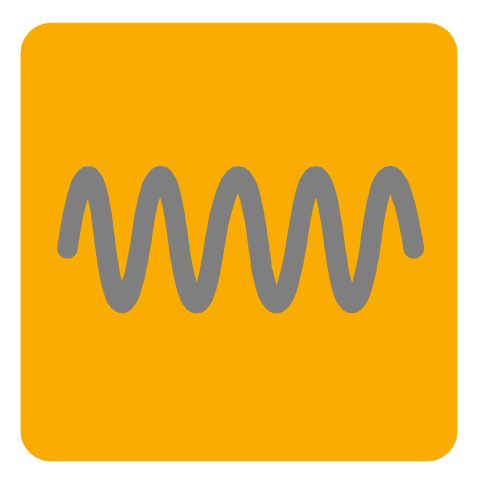

Gather data from your myDAQ or another data acquisition device.

#### **Analyze**

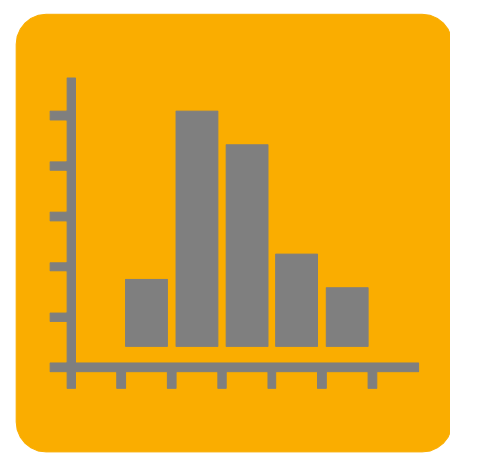

Extract useful information from your data with interactive wizards and more than 600 builtin LabVIEW measurement analysis and signal processing functions.

#### **Present**

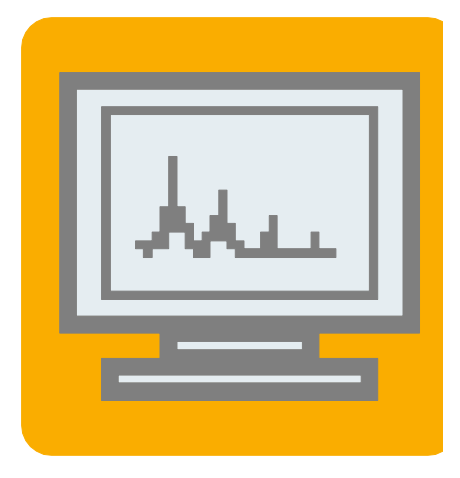

Visualize results in graphs and charts. Create custom user interfaces and reports in text files, HTML, Microsoft Word, Microsoft Excel, and more.

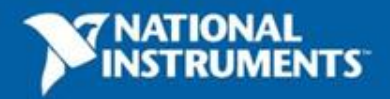

# **Types of Signals to Acquire**

#### **Analog**

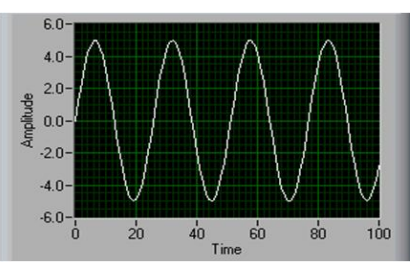

- Signal that varies continuously
- Most commonly a voltage or current
- In our case sound going into the microphone is converted to a voltage

#### **Digital**

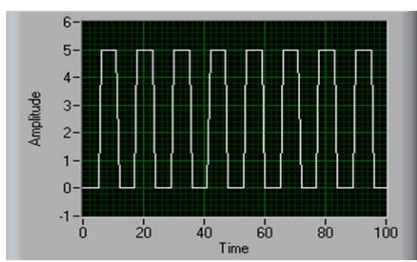

- Electrical signals that transfer digital data
- Usually represented by on/off, high/low, 0/1

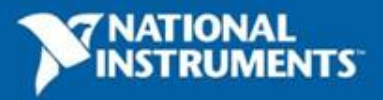

## **Demonstration : Creating our First VI**

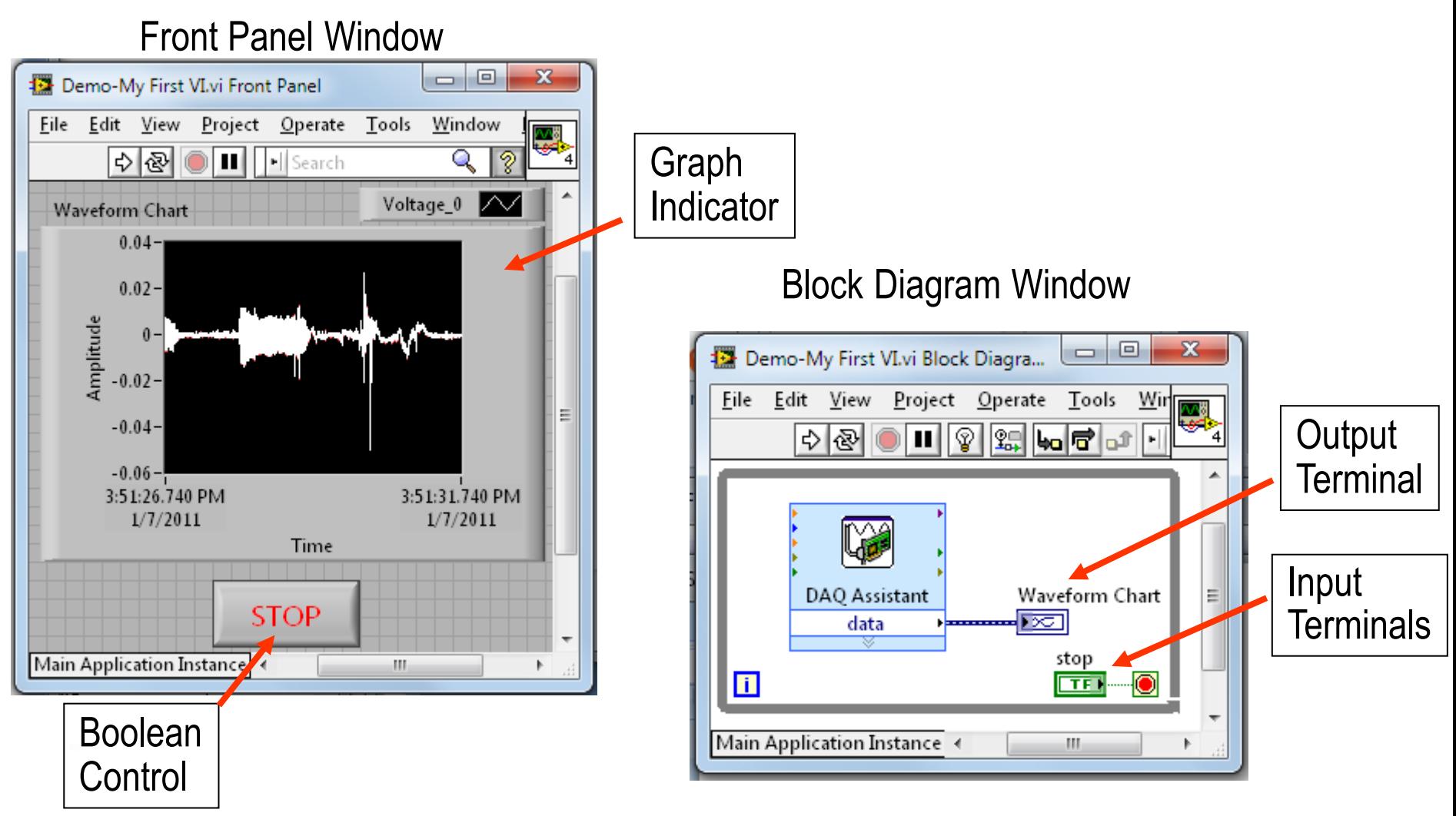

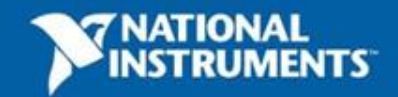

ni.com

### **LabVIEW Environment**

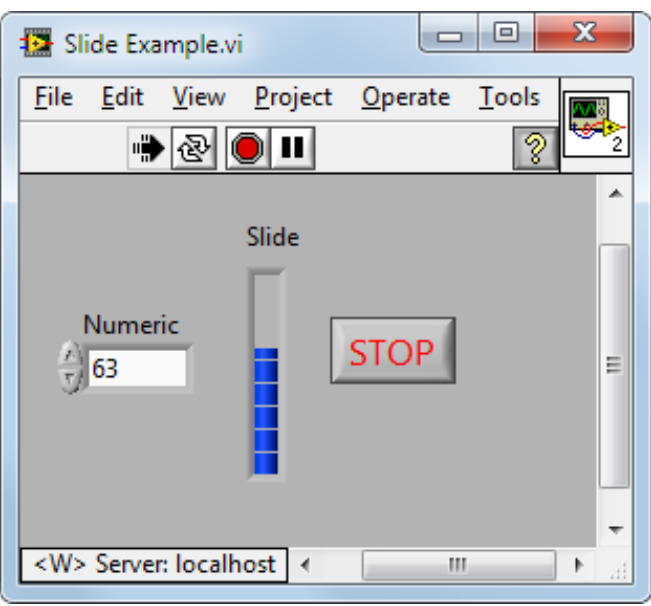

What is the front panel used for? What are the inputs and outputs called?

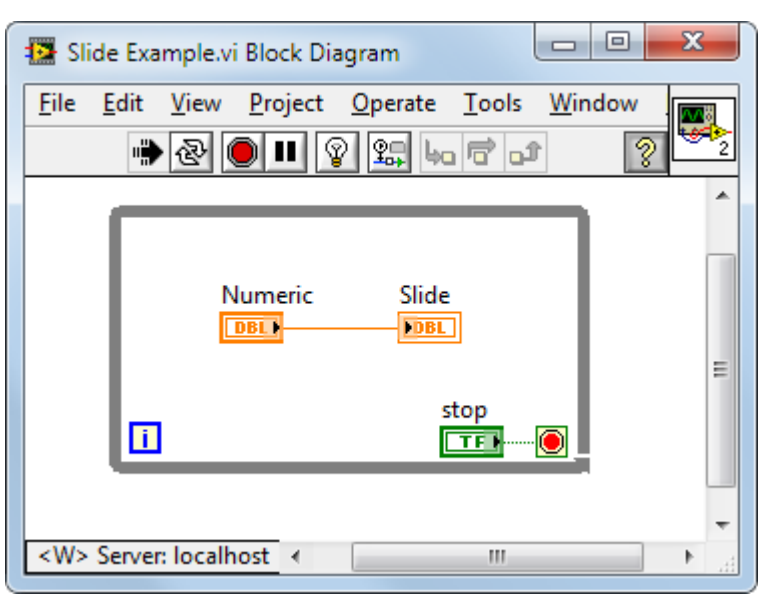

What is the block diagram used for? How does data travel on the block diagram?

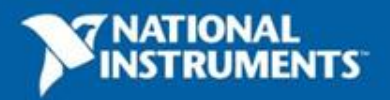

#### **Palettes**

#### Where can you find the following Palettes?

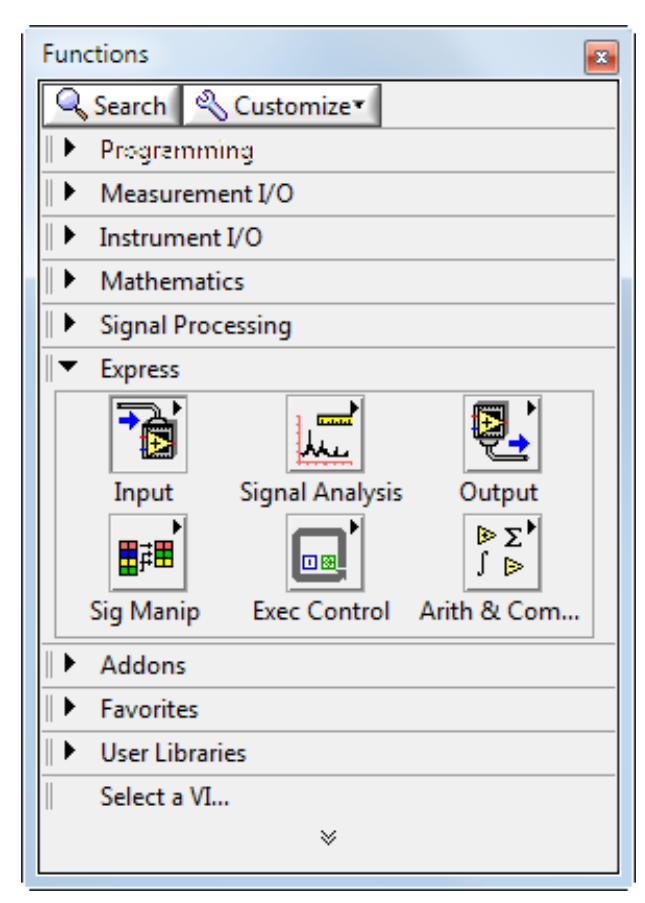

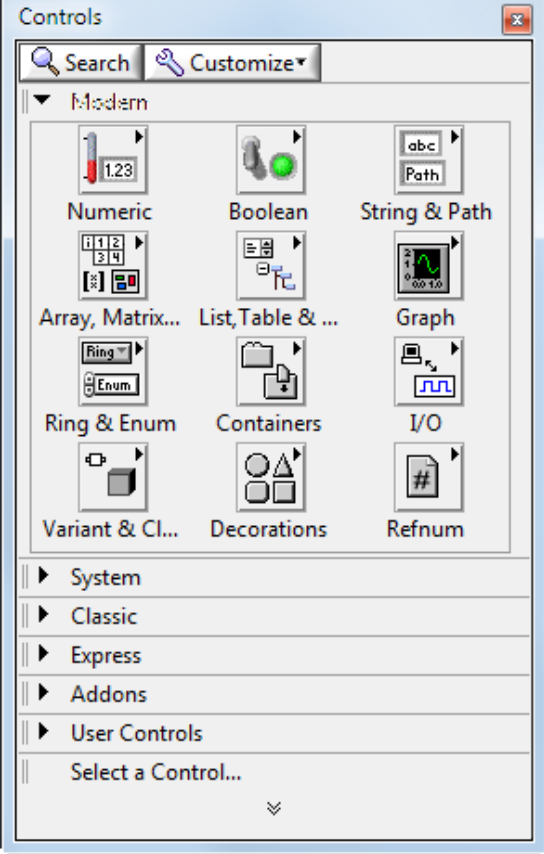

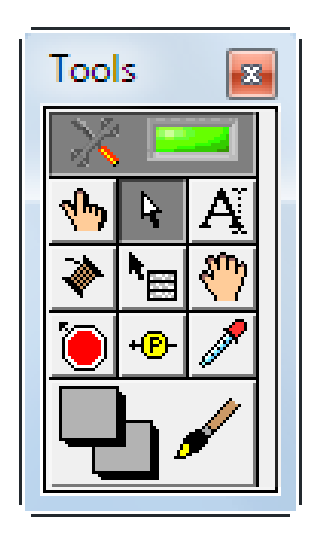

Bonus: How many of the tools can you name?

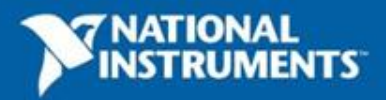

## **Data Types**

What are the following data types?

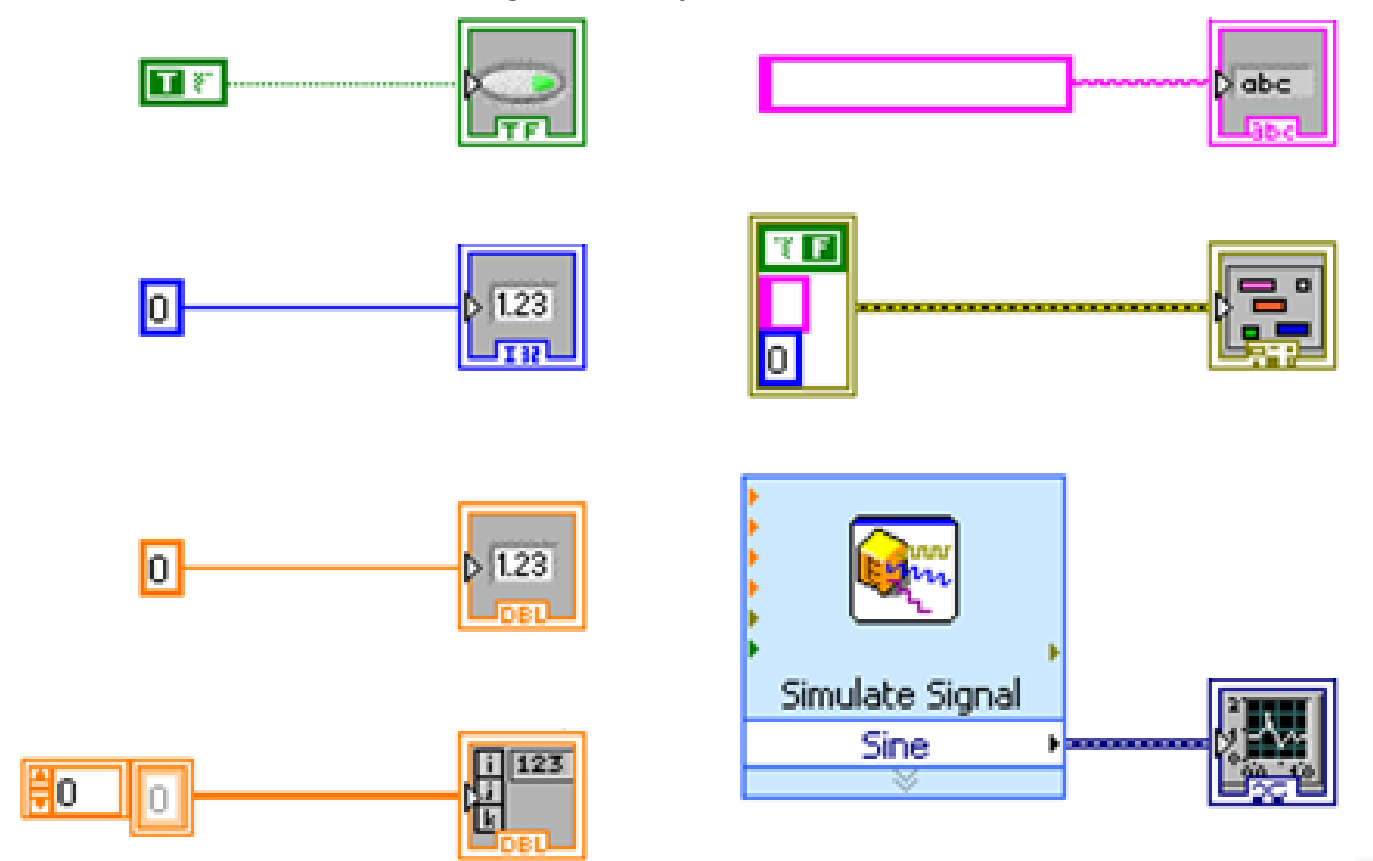

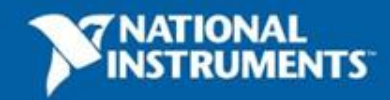

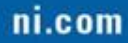

## **Toolbar**

What do the following buttons do?

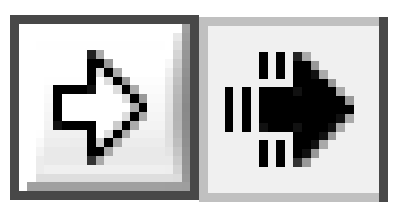

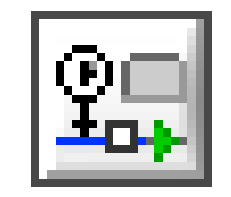

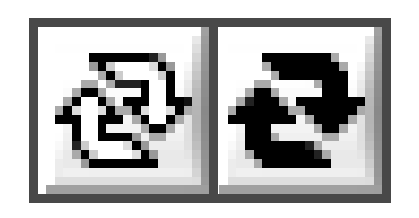

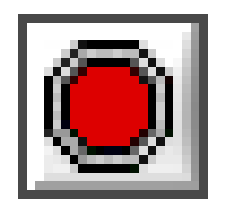

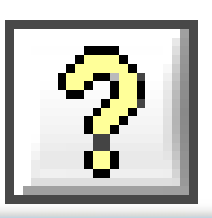

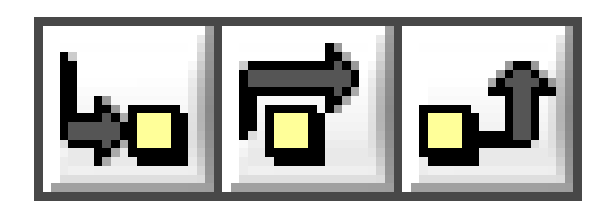

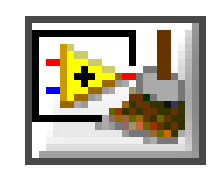

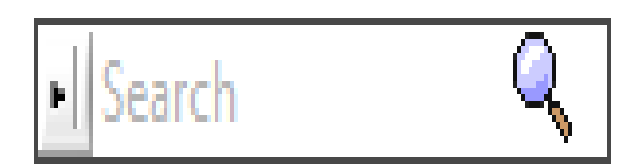

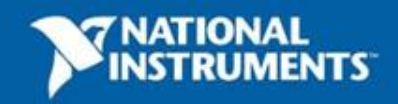

## **Using the Search Functions**

Feel free to reference LabVIEW to find the answers

Can you name three ways you can search for a function in LabVIEW?

Where are the following items located?

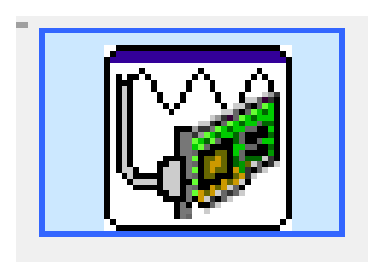

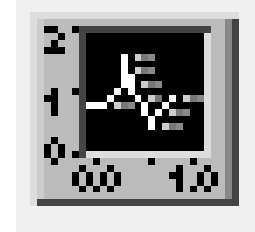

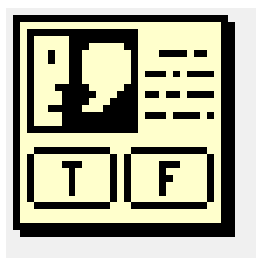

DAQ Assistant Waveform Chart Two Button Dialog

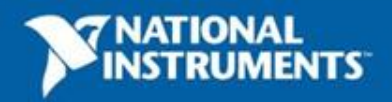

## **Dataflow**

Which VI(s) will execute first? Which VI will execute last?

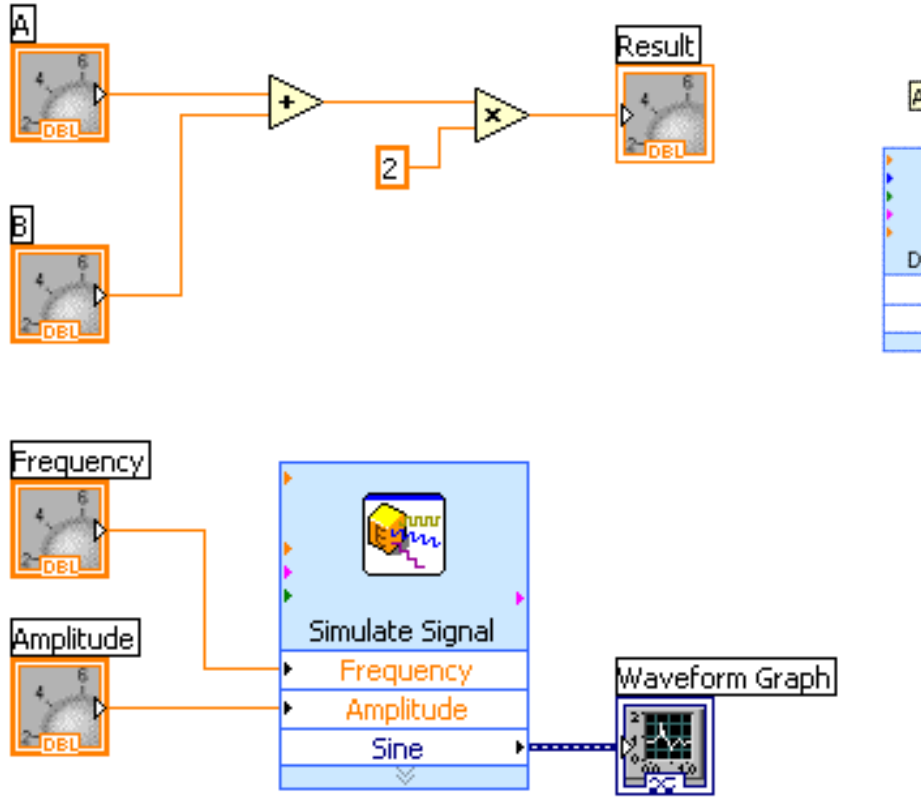

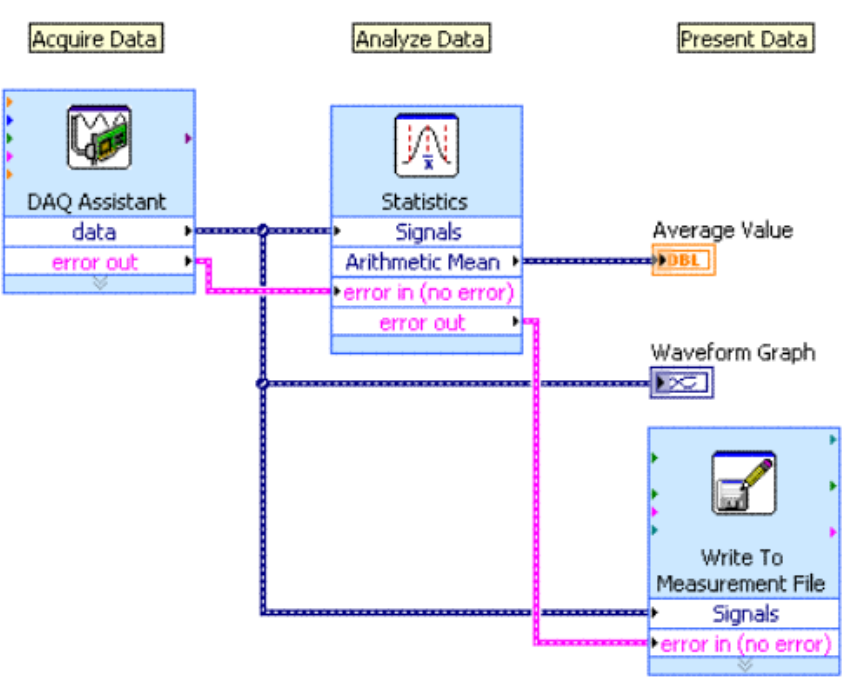

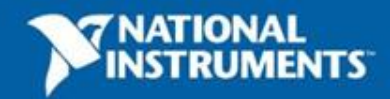

# **Debugging Techniques**

How do you use the following debugging tools?

• **Broken Run Arrow**

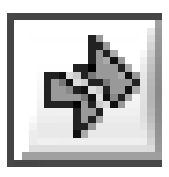

• **Error List**

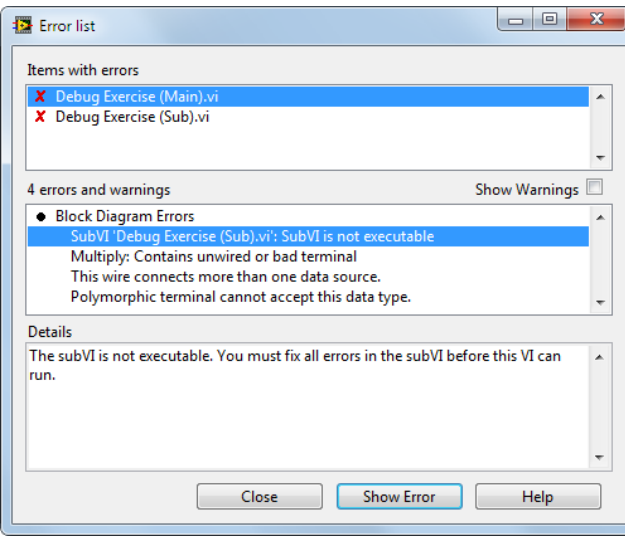

• **Execution Highlighting**

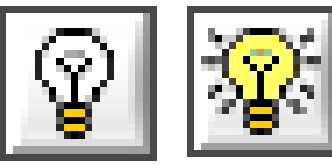

• **Probes**

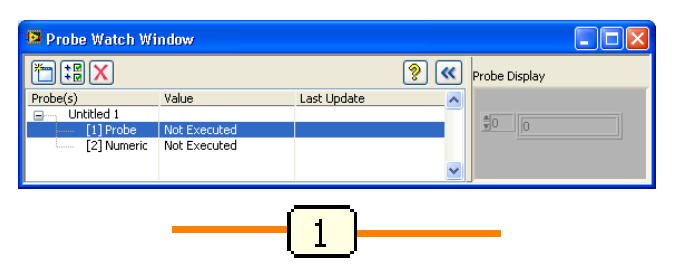

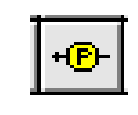

Are there other debugging tools you can think of?

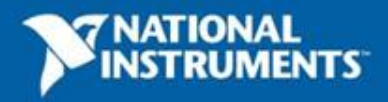

## **Context Help Window**

Extract Single Tone Information.vi

#### How many ways to display the context help window can you list?

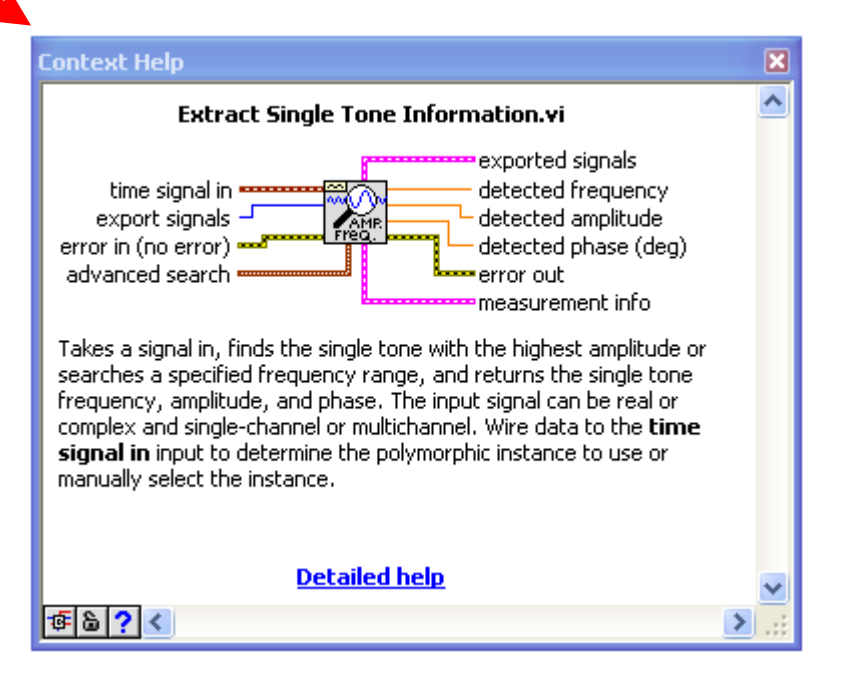

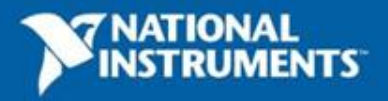

## **Commenting Your Code**

Double-click anywhere on your front panel or block diagram to insert a **comment**

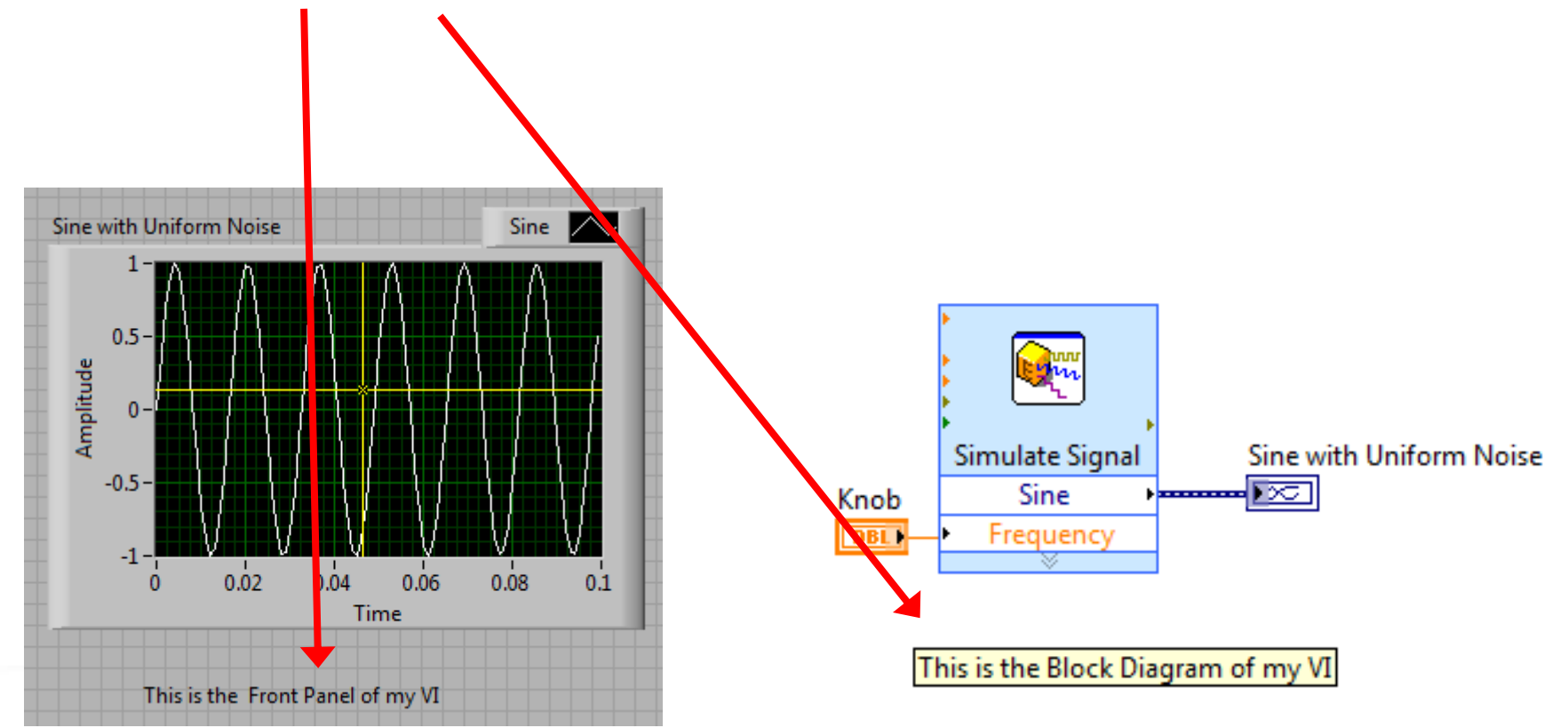

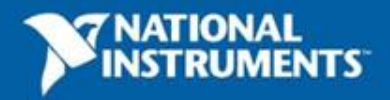

# **Tips for Working in LabVIEW**

#### • **Keystroke Shortcuts**

- <Ctrl+H> Activate/Deactivate Context Help Window
- <Ctrl+B> Remove Broken Wires from Block Diagram
- <Ctrl+E> Toggle between Front Panel and Block Diagram
- <Ctrl+Z> Undo (also in Edit menu)
- <Ctrl+T> -- Tile Front Panel and Block Diagram
- **Tools»Options…** Set Preferences in LabVIEW
- **File»VI Properties**  Configure VI Appearance, Documentation, etc.
- **Create»Control/Constant/Indicator** Right-click on terminal to create

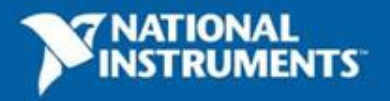

## **Peak Detection**

- Convert Time-domain signals to Frequencydomain signals
- Analyze all frequency components to find the dominant frequency
- In this exercise
	- We take in the sound signal
	- Perform spectral analysis to detect peak frequency
	- Display on graph

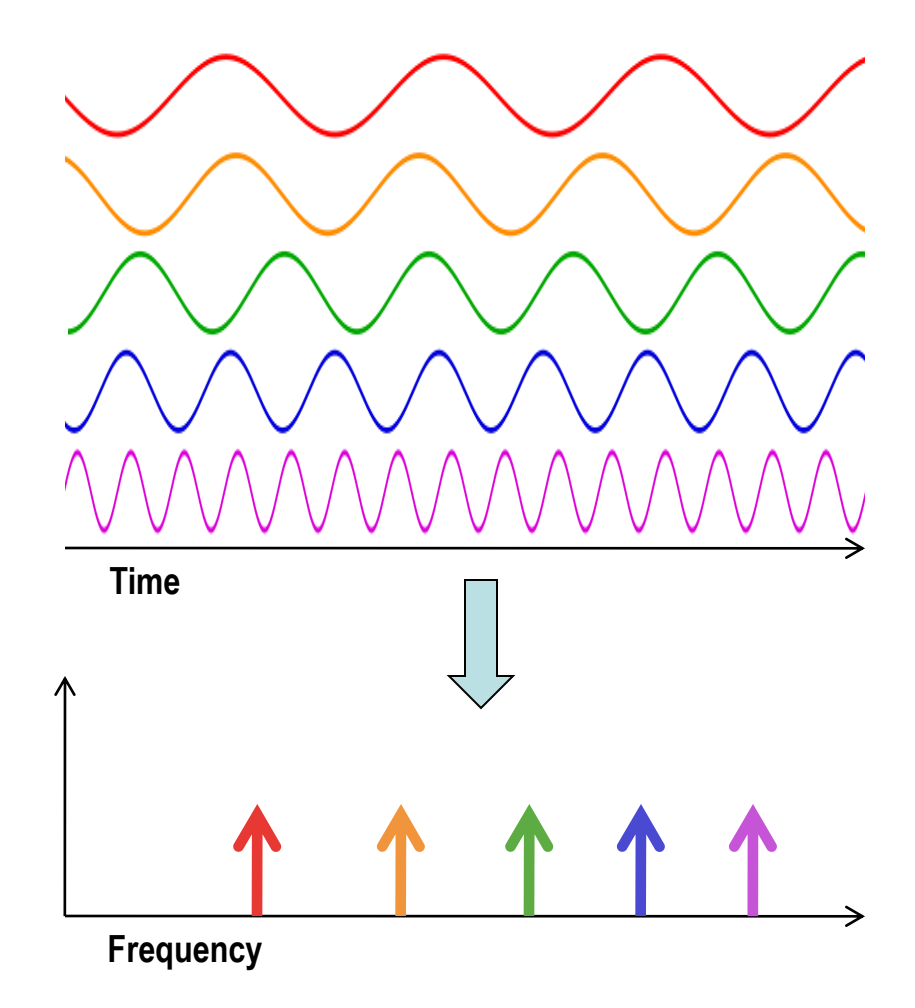

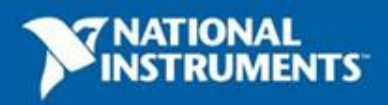

#### **Exercise 2 – Acquiring a Signal with DAQ**

- Use the exercise template to:
	- Acquire a signal from your myDAQ device
	- Take a Spectral Measurement

**Do Not Delete**  $(dB)$ This exercise shoul **Exercisen2diestructions** 

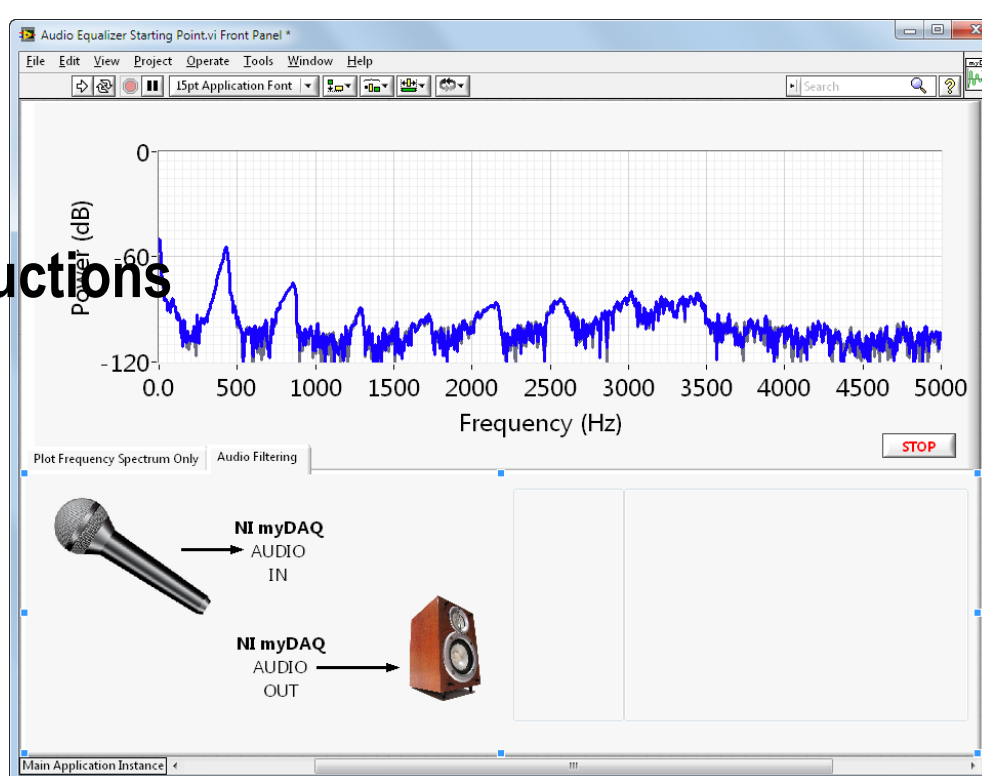

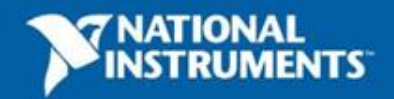

#### **MORE THAN** WIN \$10,000

#### **SUBMIT YOUR PROJECT AT NI.COM/STUDENTDESIGN**

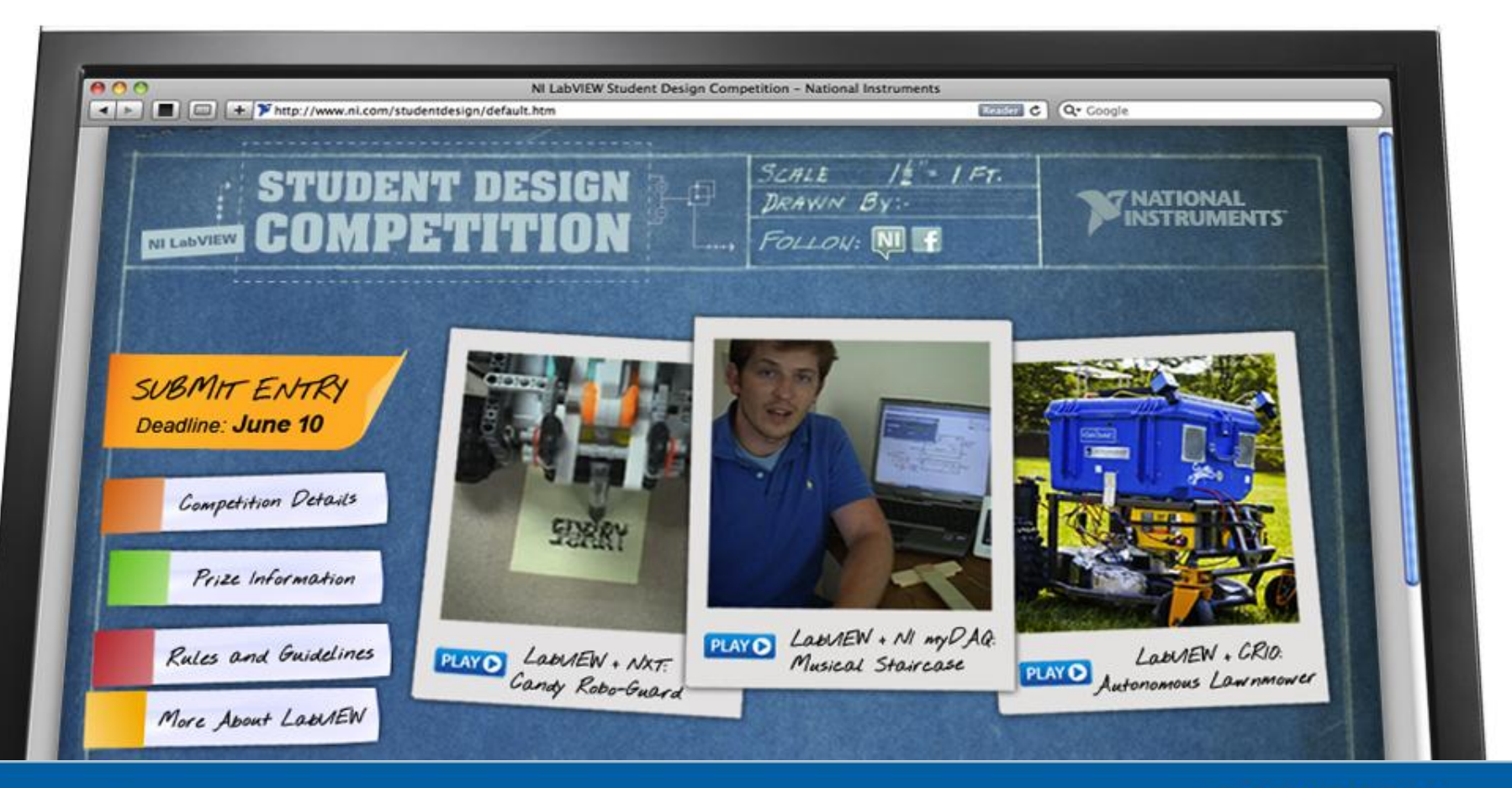

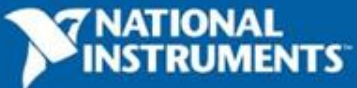

ni.com

#### **Video: Blind Driver Challenge**

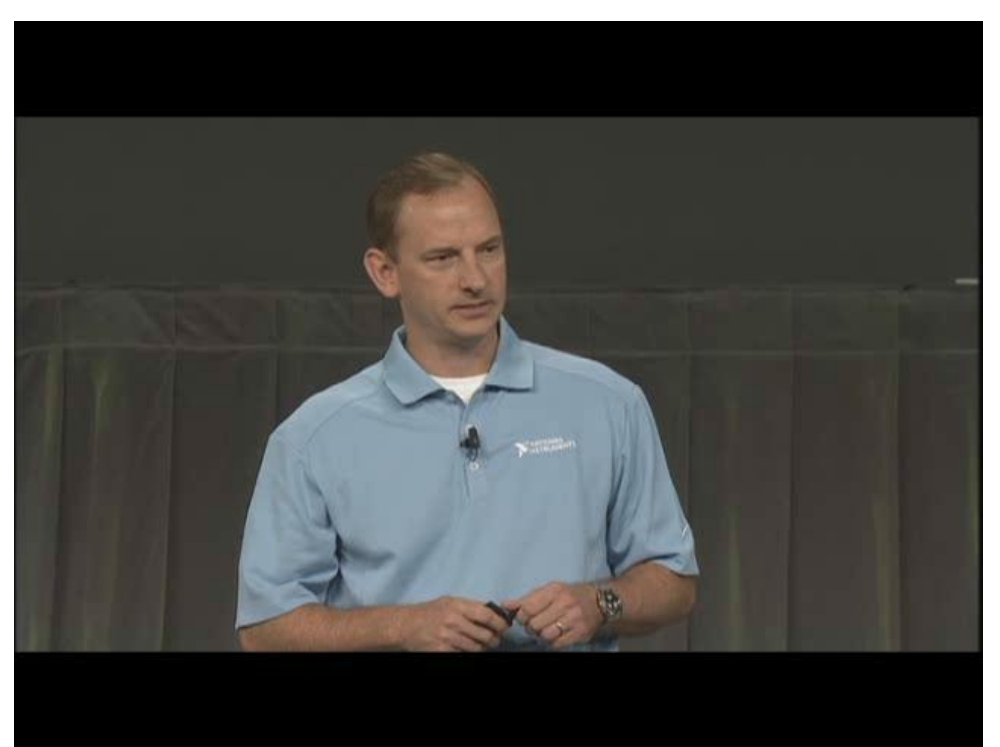

#### **[YouTube Link Part 1](http://www.youtube.com/watch?v=cg3wueoz0dY) [YouTube Link Part 2](http://www.youtube.com/watch?v=0gk-_to32a4&NR=1)**

Don't forget to submit your project to ni.com/studentdesign for a chance to win prizes and a trip to Austin, TX

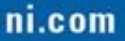

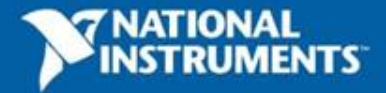

#### **Section II – Elements of Typical Programs**

- A. Demonstration: While Loops and SubVI
- B. Loops
	- While Loop
	- For Loop
- B. Functions and SubVIs
	- Types of Functions
	- Creating Custom Functions (subVI)
- C. Hands-On Exercise: Filtering and Outputting Sound

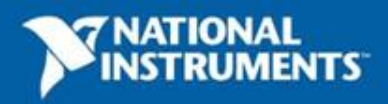

#### **Demonstration: While Loop and SubVIs**

Dataflow and Loops SubVIs

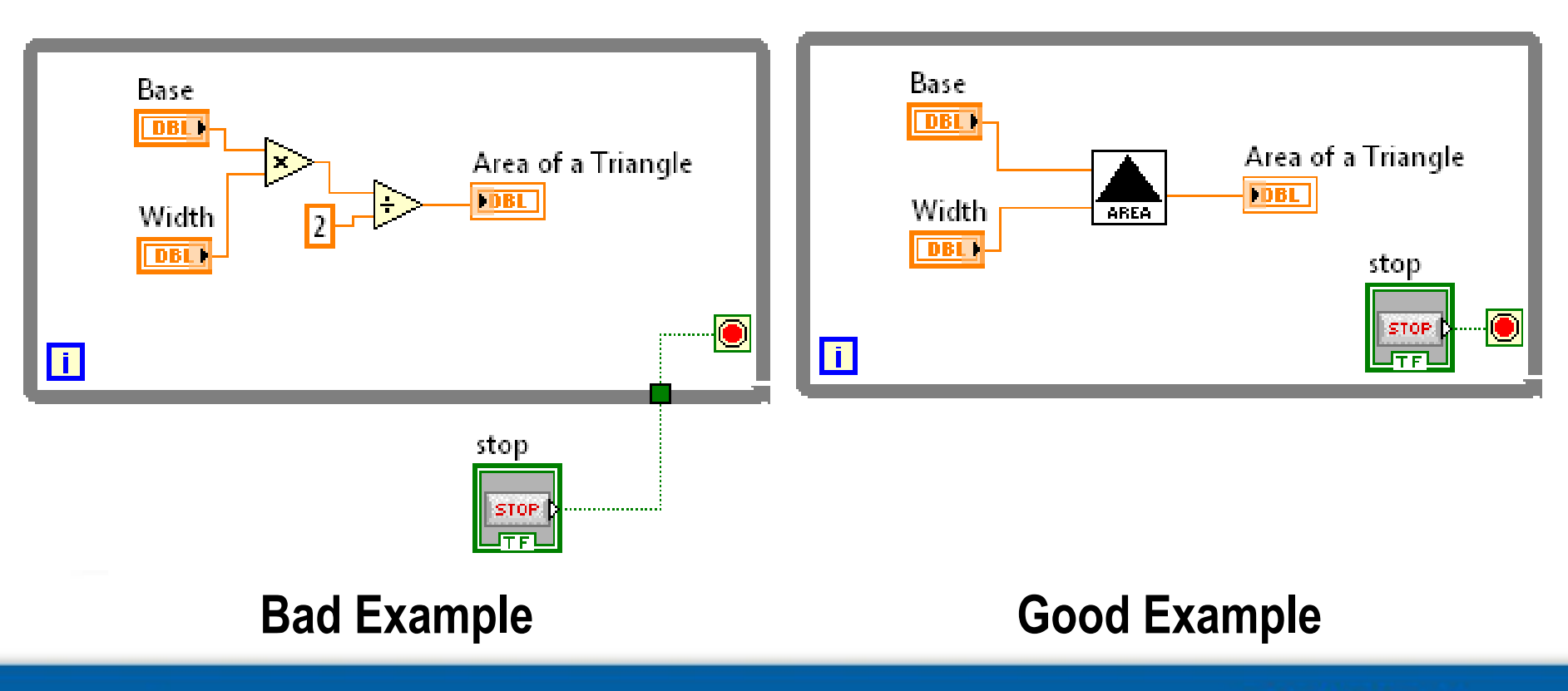

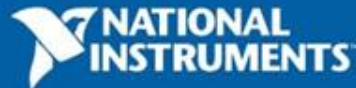

# **While Loop**

• What do the following terminals do?

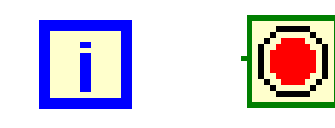

• How many times must a while loop run?

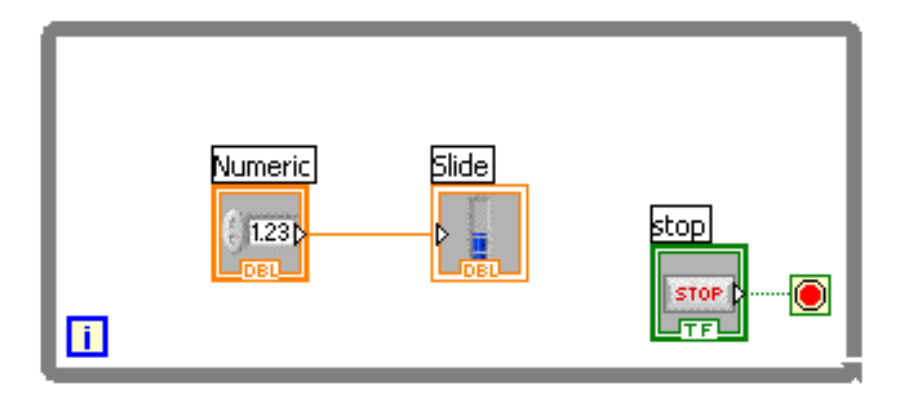

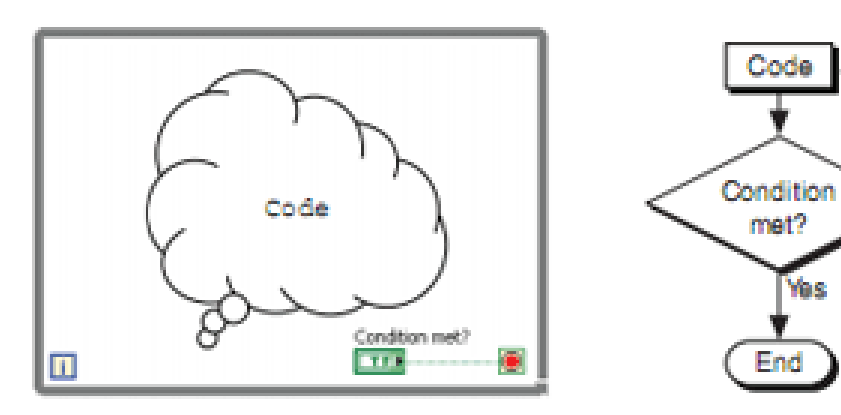

Code

met?

End

Yes

**No** 

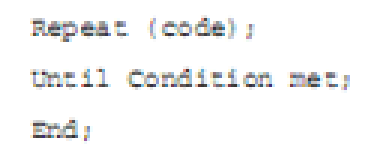

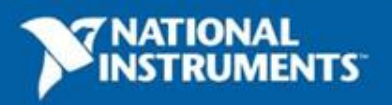

## **For Loop**

- What does the iteration terminal start counting from?
- How many times will a for loop execute?

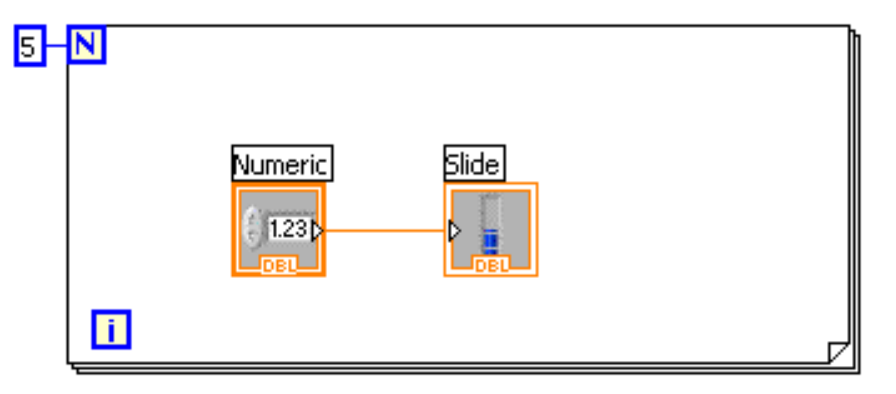

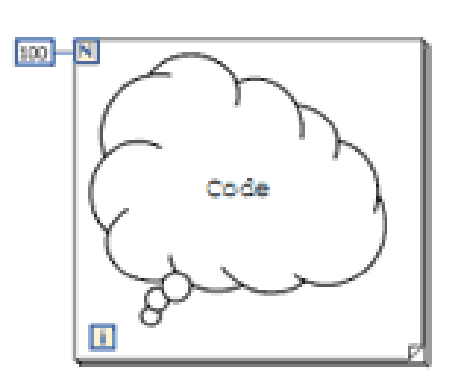

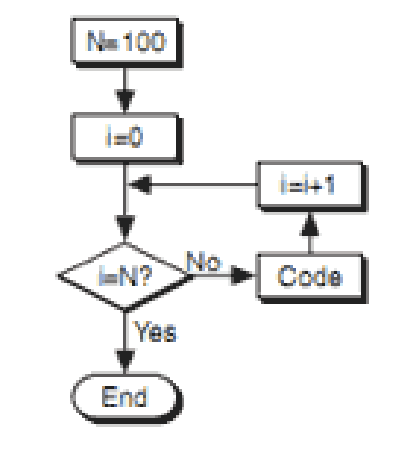

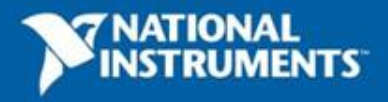

 $N = 100$ ;  $1 - 0.5$ Until i=W: Repeat (code; i=i+1); End :

## **Drawing a Loop**

#### 1. Select the structure (Programming»Structures)

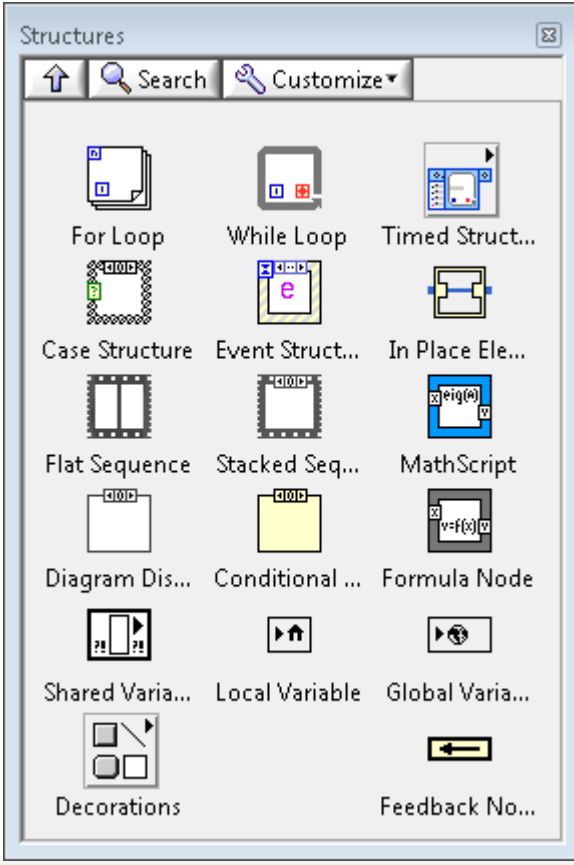

#### 2. Enclose code to be repeated

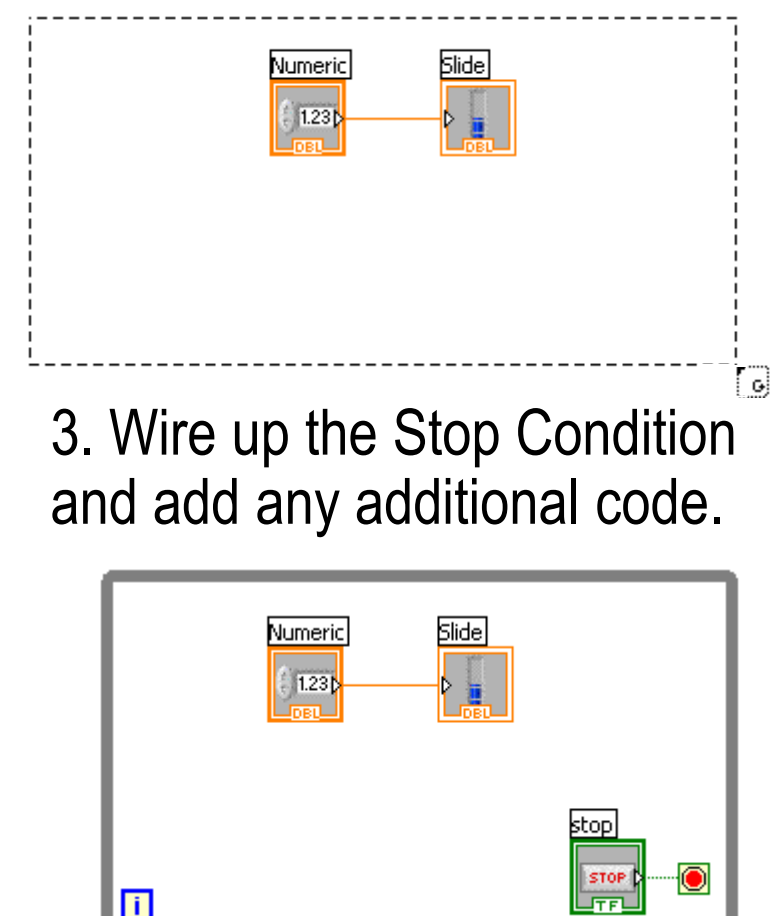

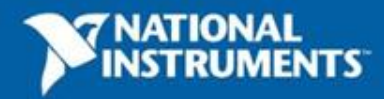

# **3 Types of Functions**

Express VIs: interactive VIs with configurable dialog page **(blue border)**

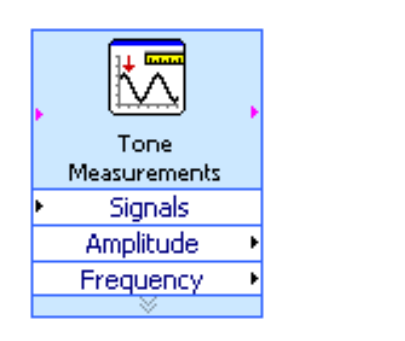

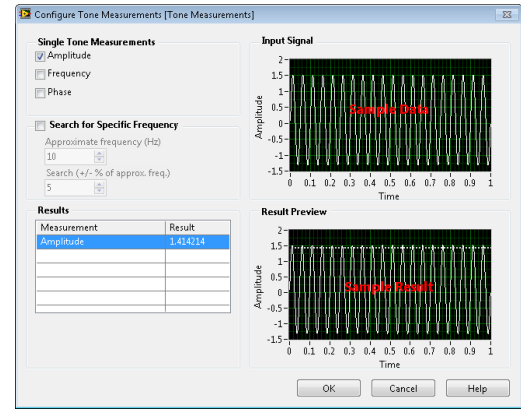

Standard VIs: modularized VIs customized by wiring **(customizable)**

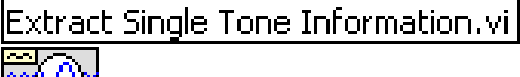

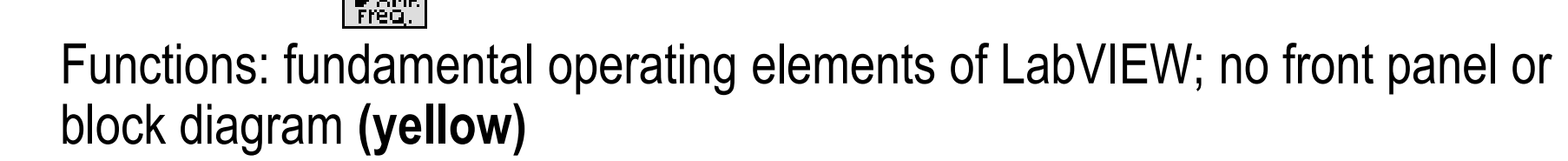

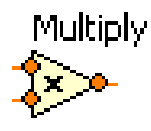

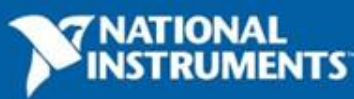

ni.com

#### **LabVIEW Functions and SubVIs Operate Like Functions in Other Languages**

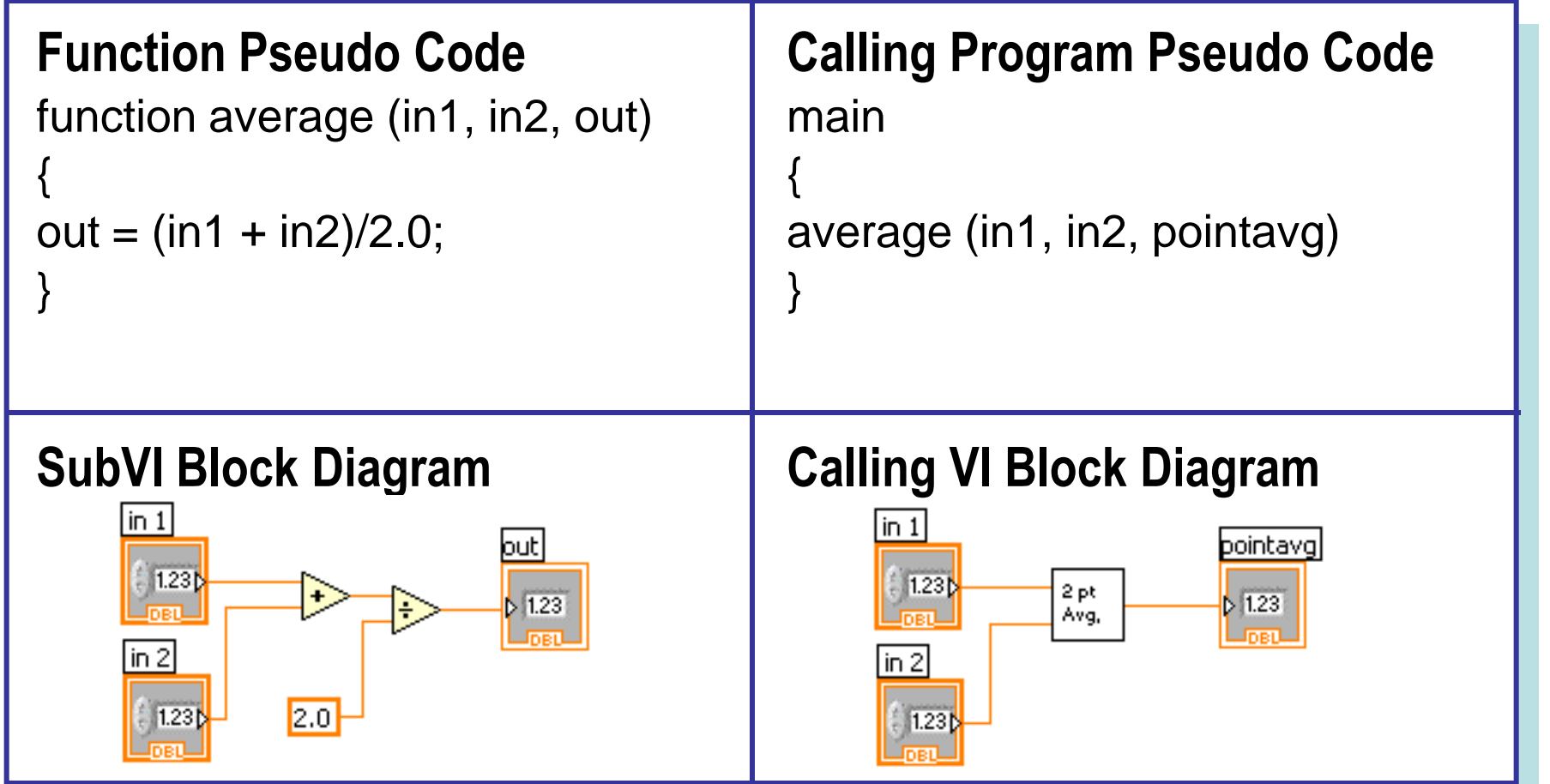

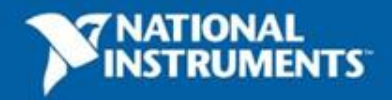

#### **Create SubVI**

What are some ways that you can create subVIs?

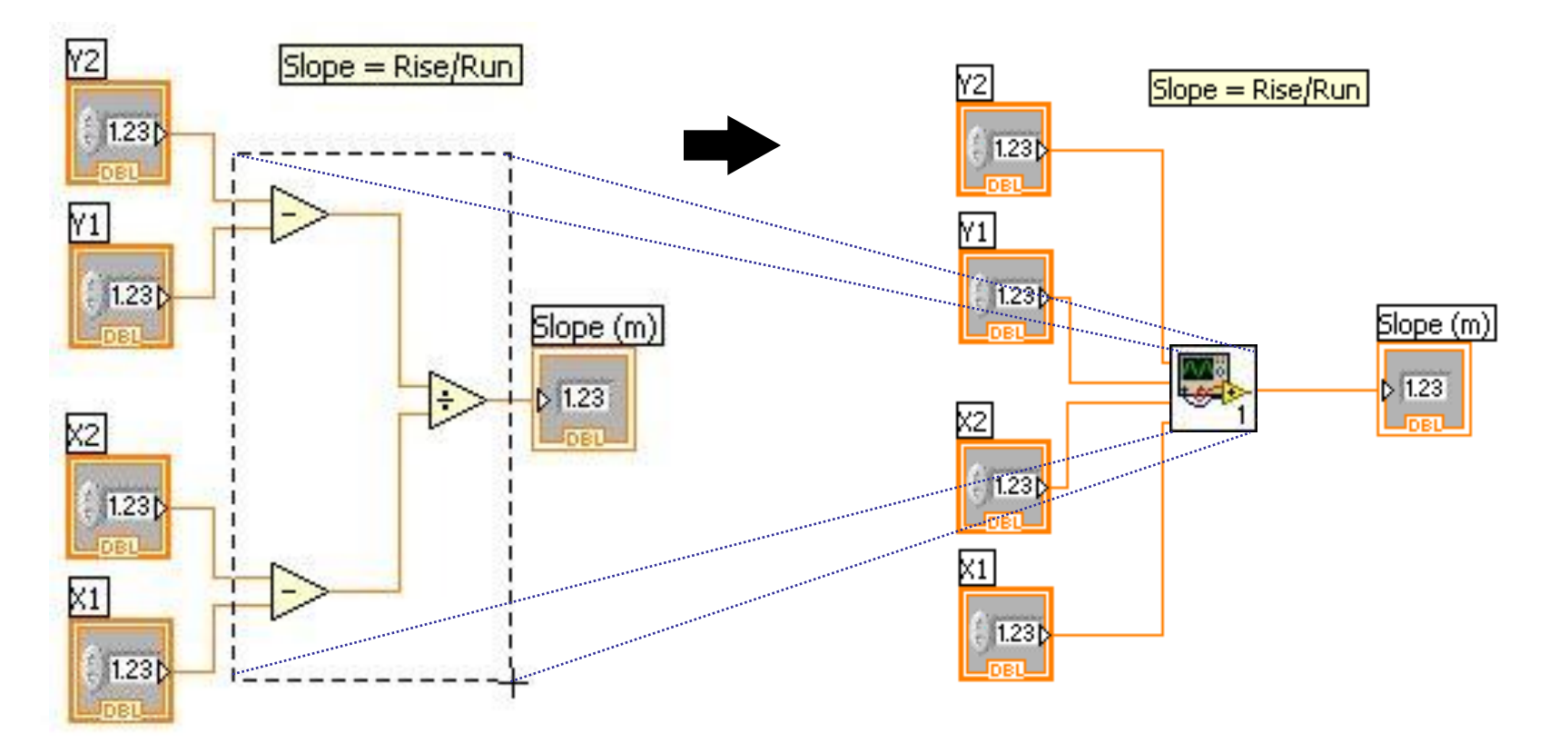

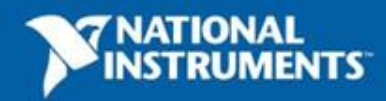

# **Icon Editor and Connector Pane**

#### Icon Editor

- Why is having a good icon important?
- How can you edit the icon of your subVI?

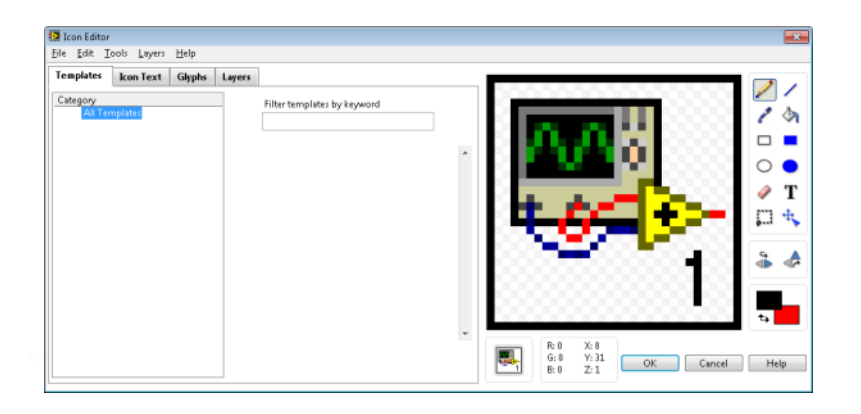

#### Connector Pane

- Where do you find the connector pane?
- How do you add inputs or outputs to the connector pane?

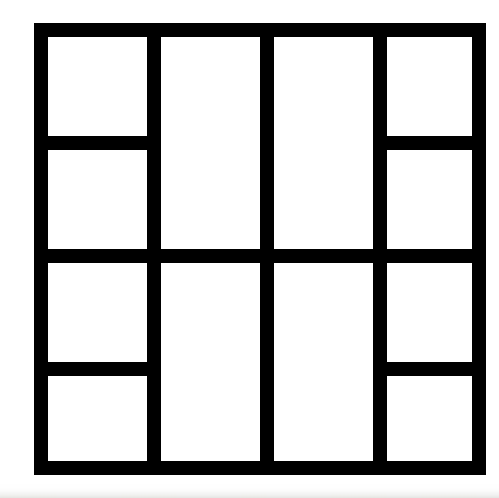

**50**

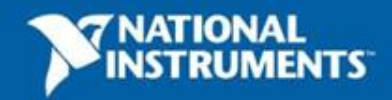

ni.com

# **Analysis: Filters**

- Allows some frequencies of a signal to pass more easily than others
- We will be using three types of filters in our project
	- Lowpass (Bass Filter)
	- Bandpass (Midtone Filter)
	- Highpass (Treble Filter)

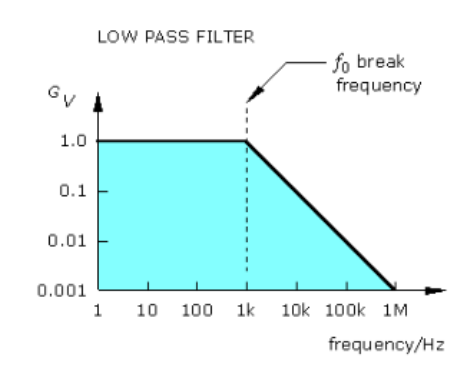

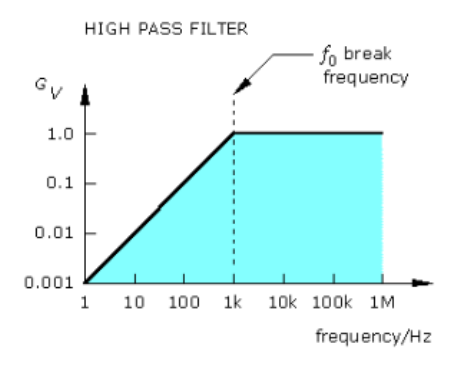

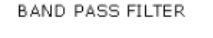

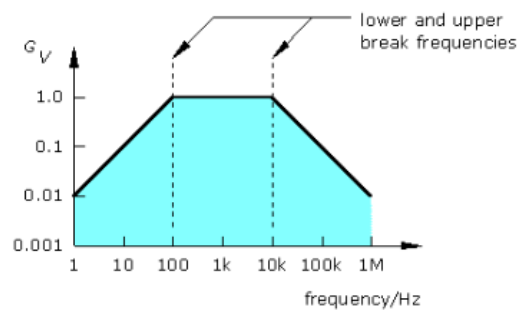

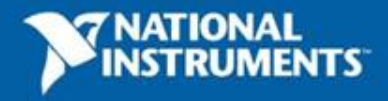
# **Outputting signal to DAQ**

- Send a signal from the computer to your data acquisition device or sound card
- In our case we are modifying the audio input and sending the signal to our speakers.

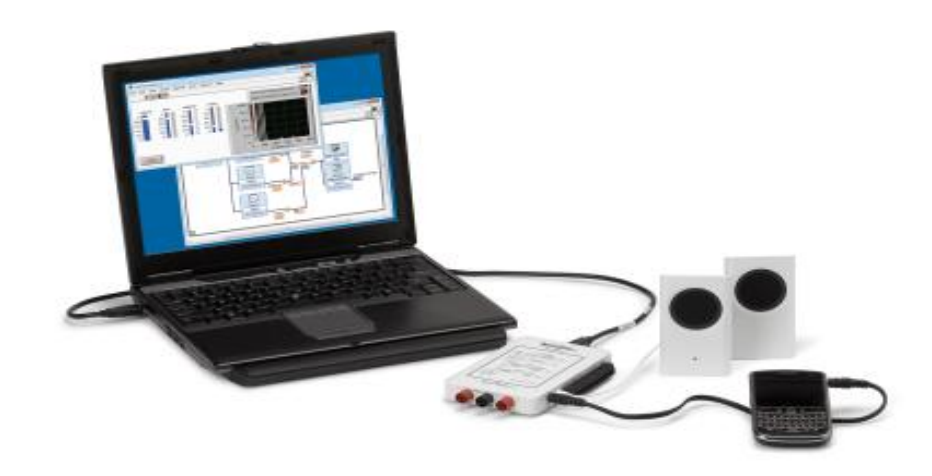

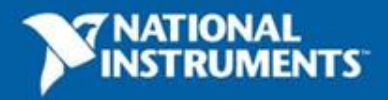

#### **Exercise 3 – Outputting Sound with myDAQ**

- Use LabVIEW Express VIs to:
	- Acquire a signal
	- Apply a Filter
	- –Output sound to your speakers

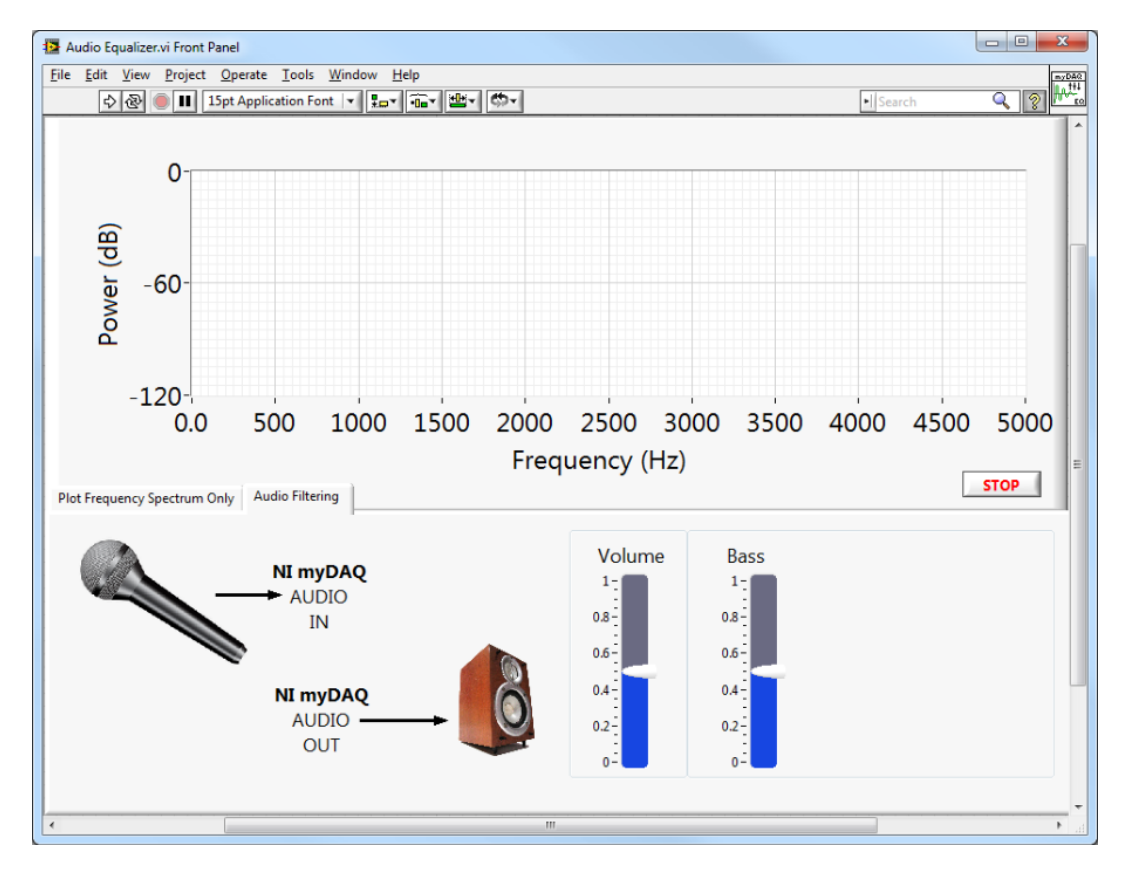

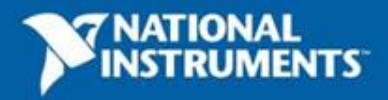

### **Video: myDAQ Piano Staircase**

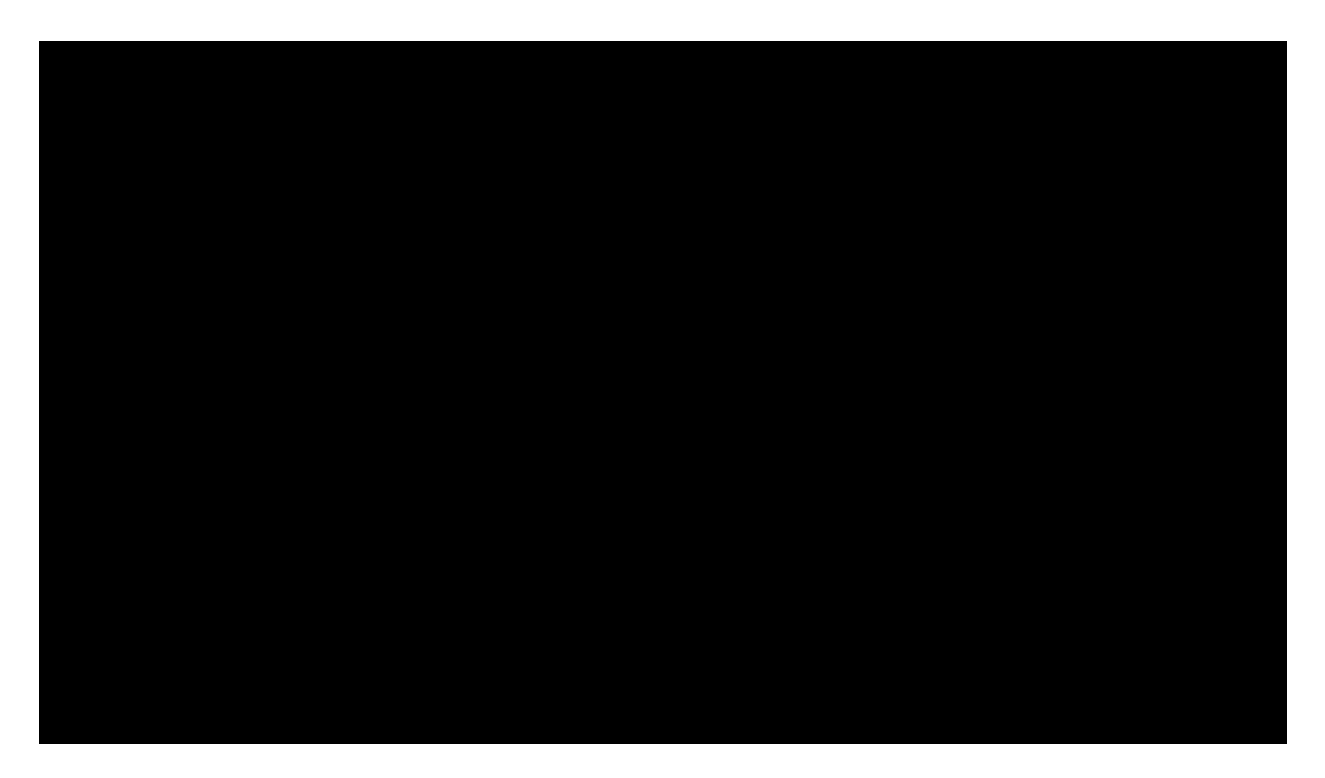

#### **[YouTube Video Link](http://www.youtube.com/watch?v=M1_DW56iwSU)**

Don't forget to submit your project to ni.com/studentdesign for a chance to win prizes and a trip to Austin, TX

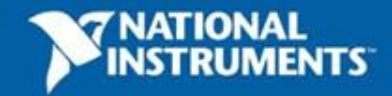

ni.com

#### **Section III-Analyzing and Presenting Your Results**

- A. Demonstration: Arrays and Auto-Indexing
- B. Arrays
	- Creating Arrays
	- Auto-Indexing
- B. Displaying Data on the Front Panel
	- Graphs and Charts
- C. Demonstration: Case Structures
- **Decision Making**
- D. Hands-On Exercise: Audio Equalizer

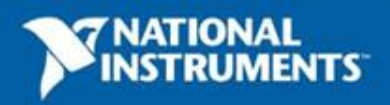

#### **Demonstration: Arrays**

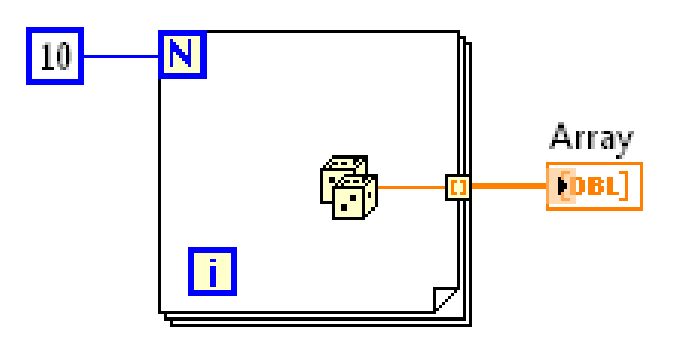

Creating Arrays and Auto-Indexing

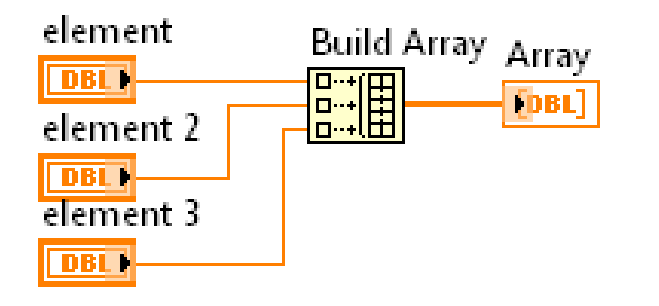

Programatically Creating Arrays

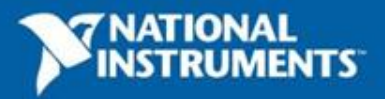

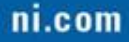

# **Arrays**

- An array consists of elements and dimension. What do those terms mean?
- When would you use an array?
- In LabVIEW, what is the index of the first element in an array?

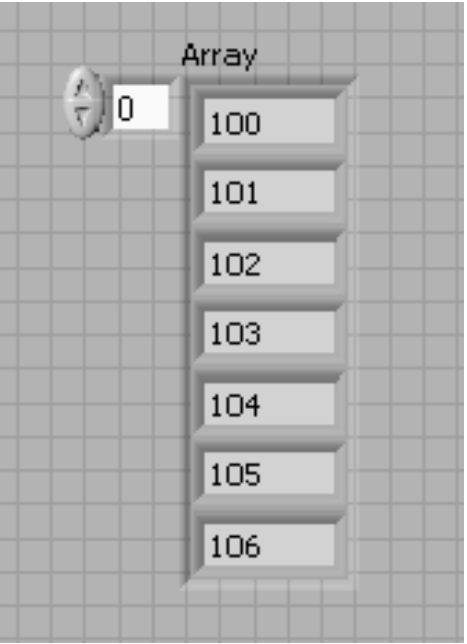

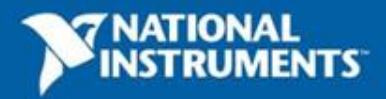

### **Creating an Array**

From the **Controls»Modern»Array, Matrix, and Cluster** subpalette, select the **Array** icon

- 1. Place an array shell on the front panel
- 2. Drag a data object or element into the array shell

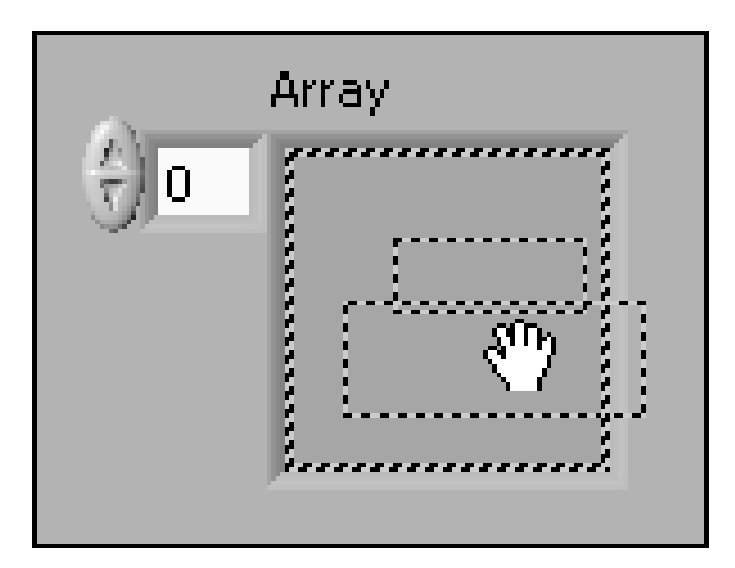

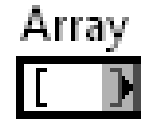

Empty array shell as seen on the block diagram.

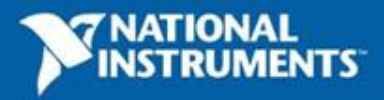

#### **Building Arrays with Loops (Auto-Indexing)**

- Loops can accumulate arrays at their boundaries with auto-indexing
- For loops auto-index by default
- While loops output only the final value by default
- How can you enable/disable autoindexing?

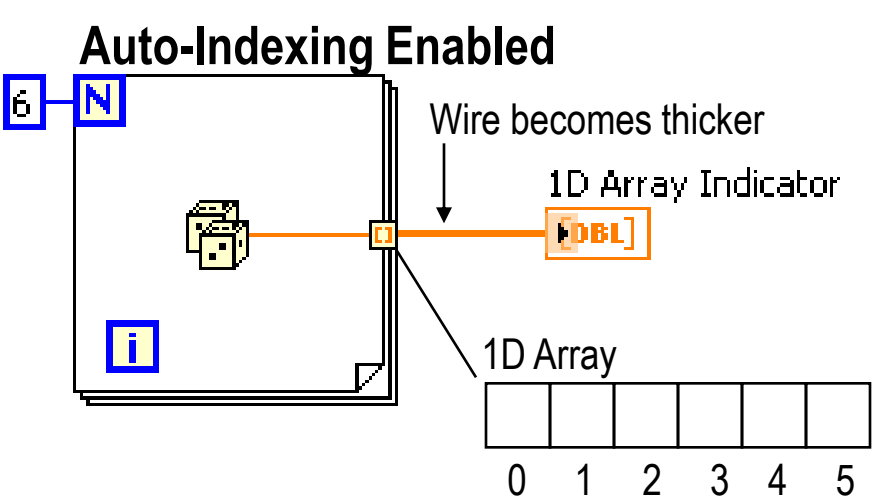

#### **Auto-Indexing Disabled**

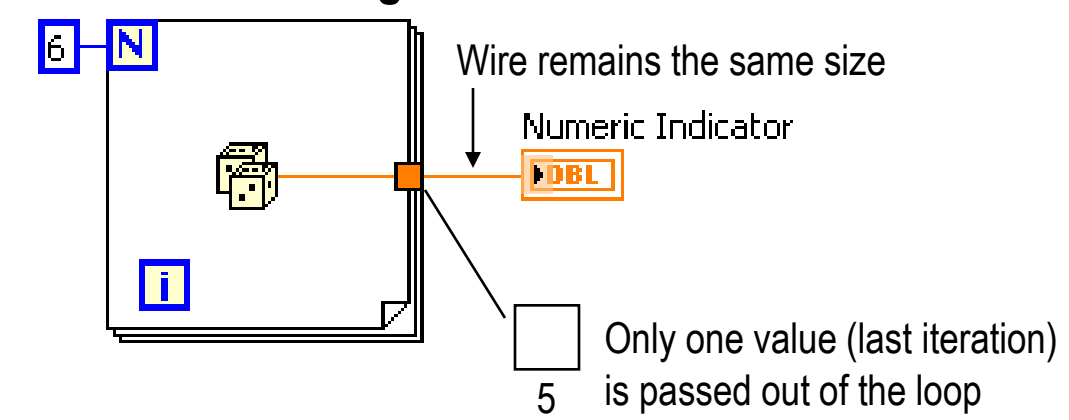

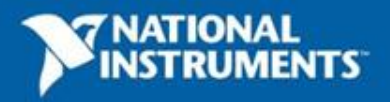

### **Waveform Charts**

**Waveform chart** – special numeric indicator that can display a history of values. Charts add 1 data point at a time with history.

- Chart updates with each individual point it receives
- Controls»Express»Graph Indicators»Chart

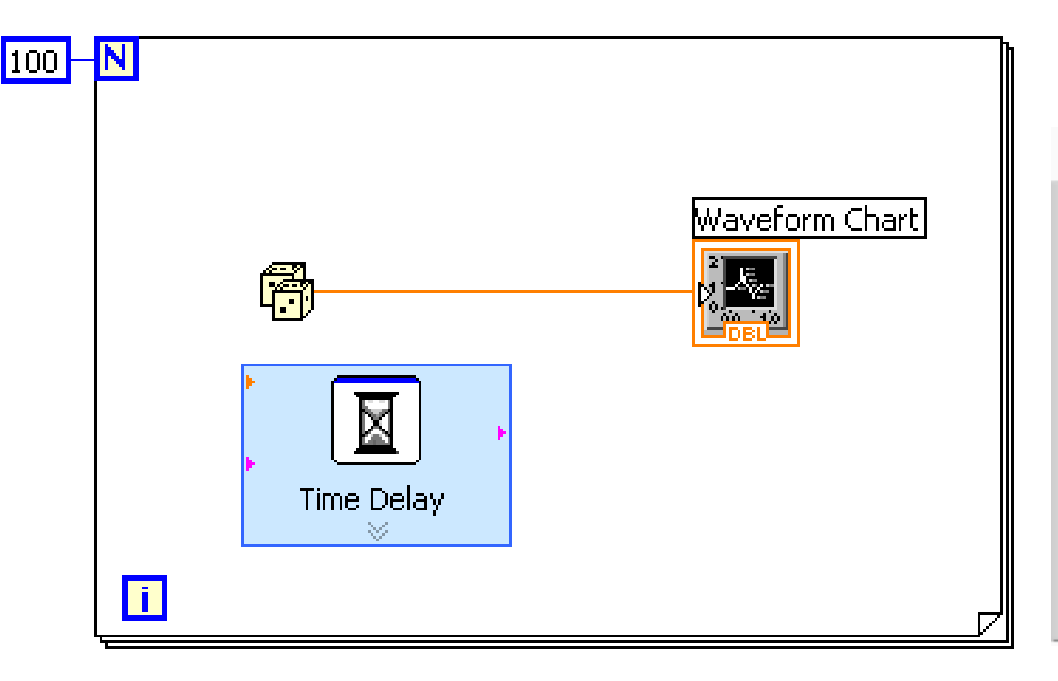

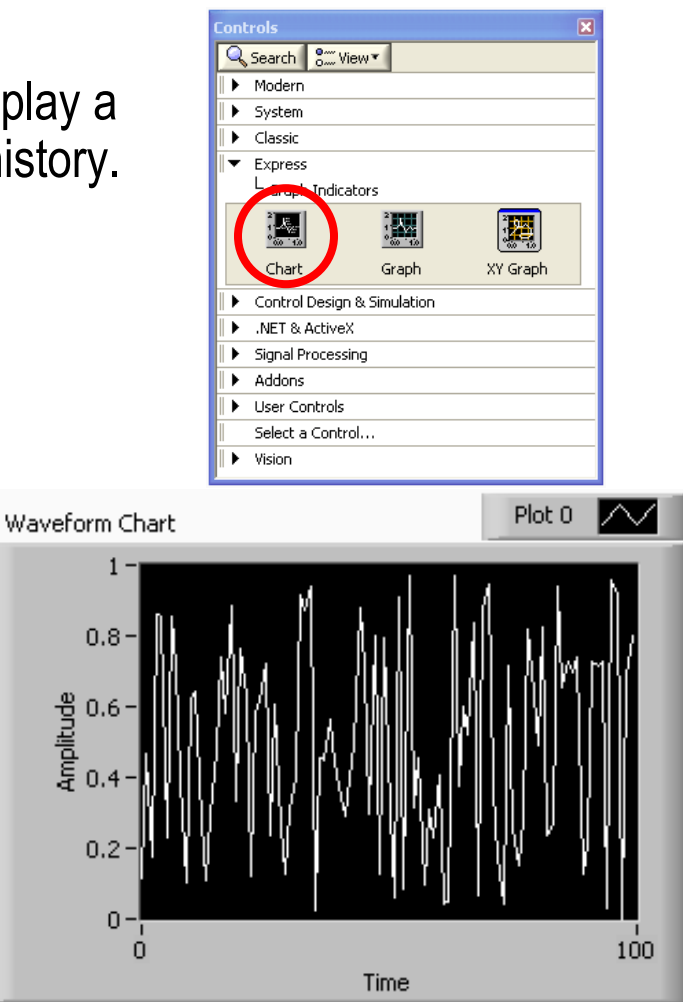

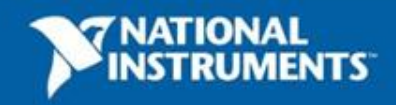

### **Waveform Graphs**

**Waveform graph** – special numeric indicator that displays an array of data. A graph displays many data points at once

- Graph updates after all points have been collected
- May be used in a loop if VI collects buffers of data
- Controls»Express»Graph Indicators»Graph

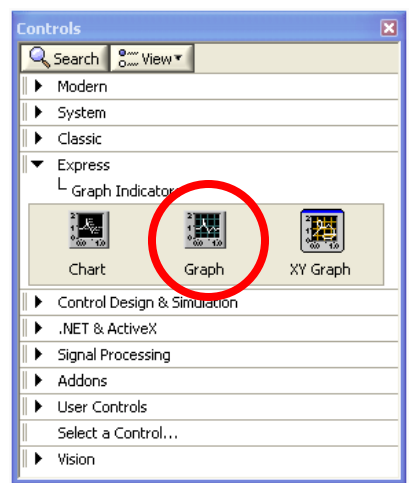

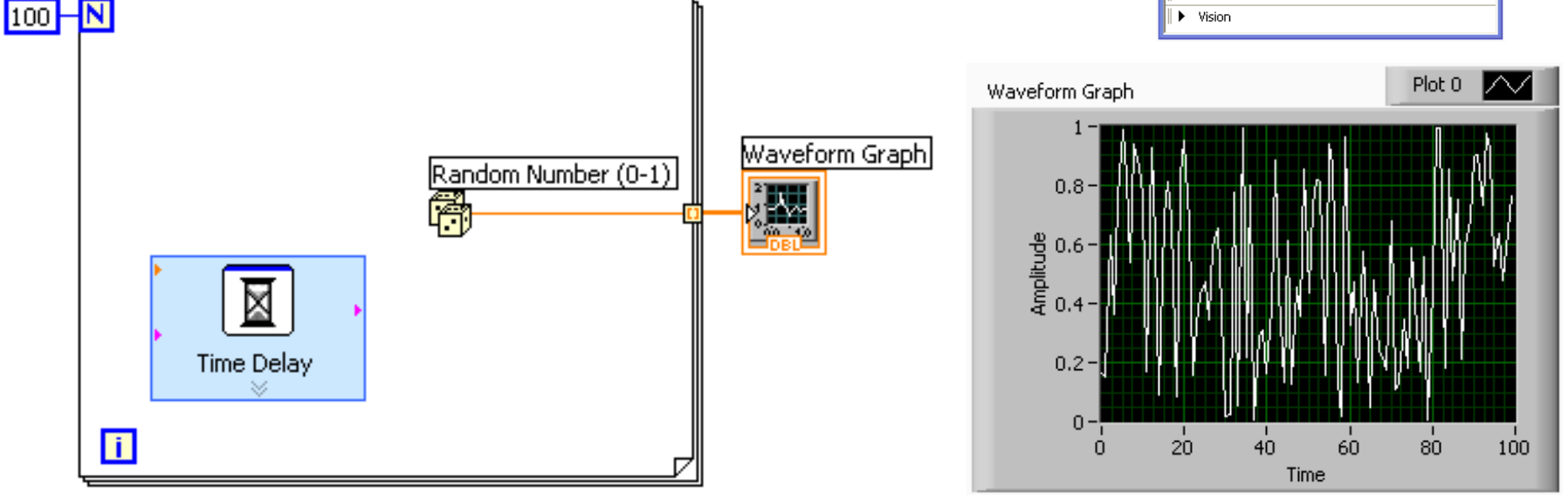

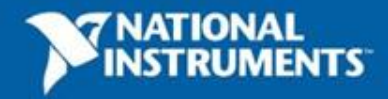

# **Control and Indicator Properties**

- Properties are characteristics or qualities about an object
- Properties can be found by right-clicking on a control or indicator
	- Properties include:
		- Size
		- Color
		- Plot style
		- Plot color
	- Features include:
		- Cursors
		- Scaling

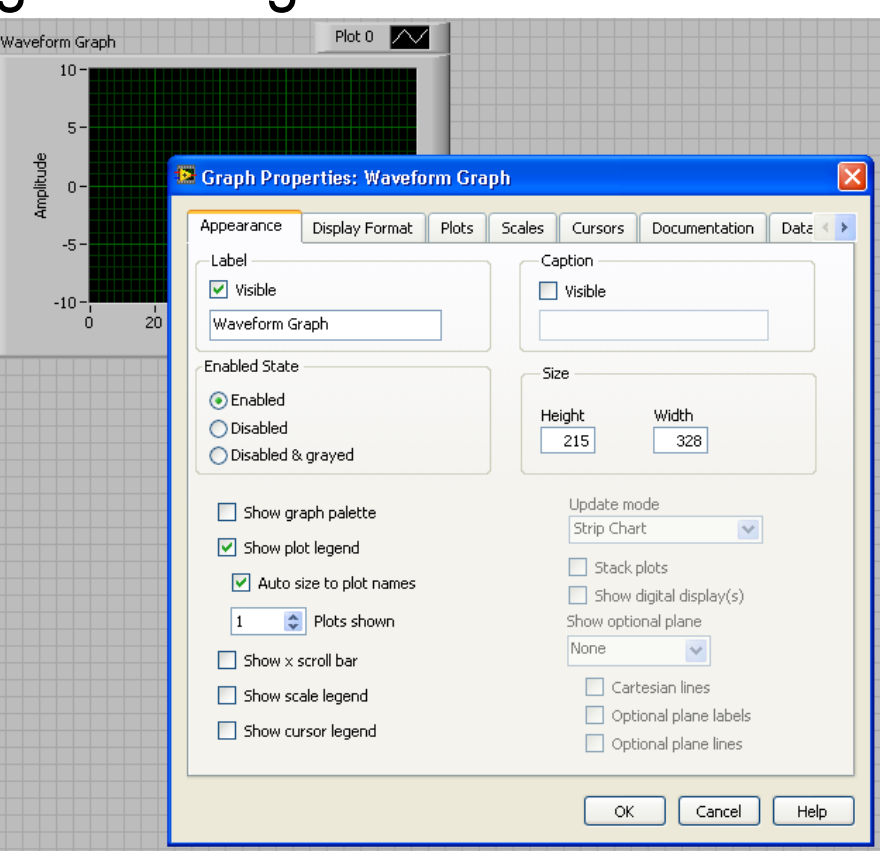

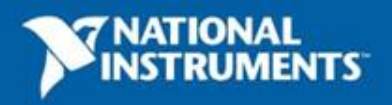

#### **Demonstration: Case Structures**

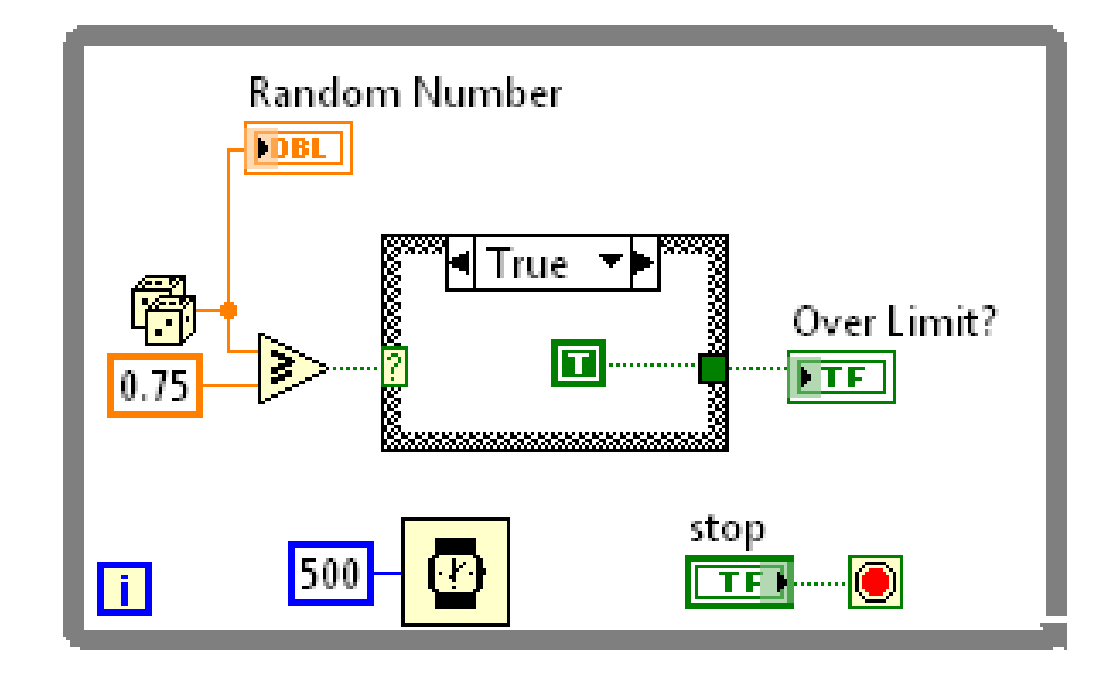

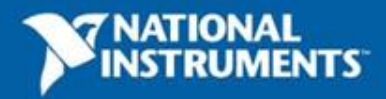

#### **How Do I Make Decisions in LabVIEW?**

#### 1. Case Structures

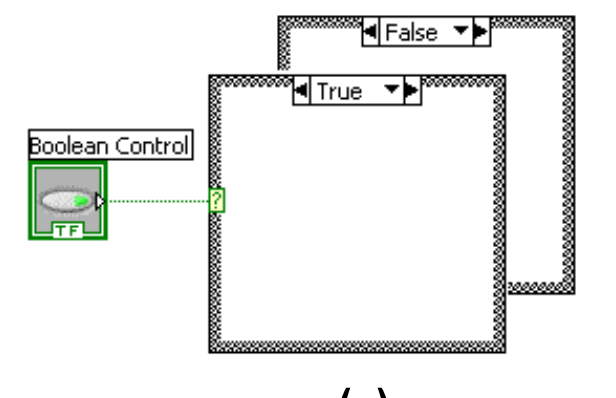

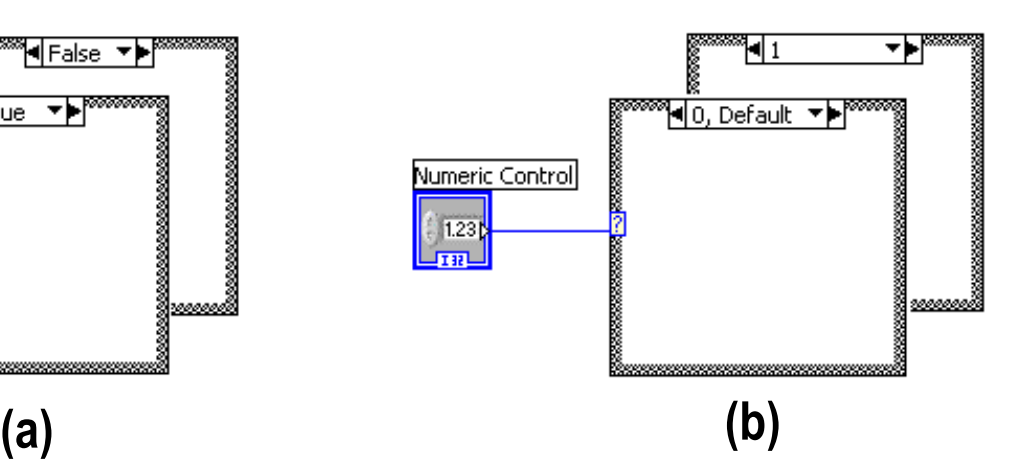

2. Select

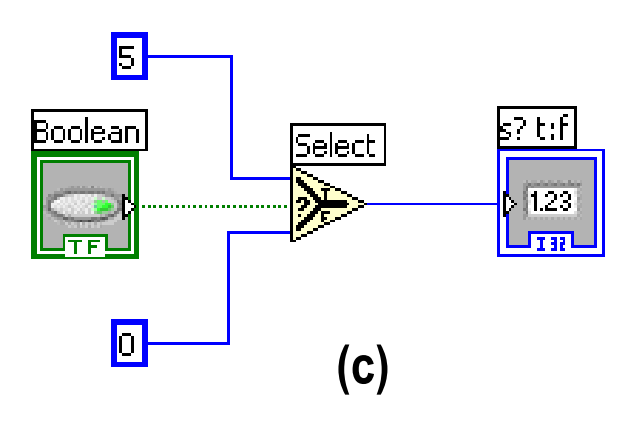

ni.com

# **Tab Control**

- Keep your front panel organized
- Add a new Tabs for new operations
- Use the Tab control to select operations and perform different analyses

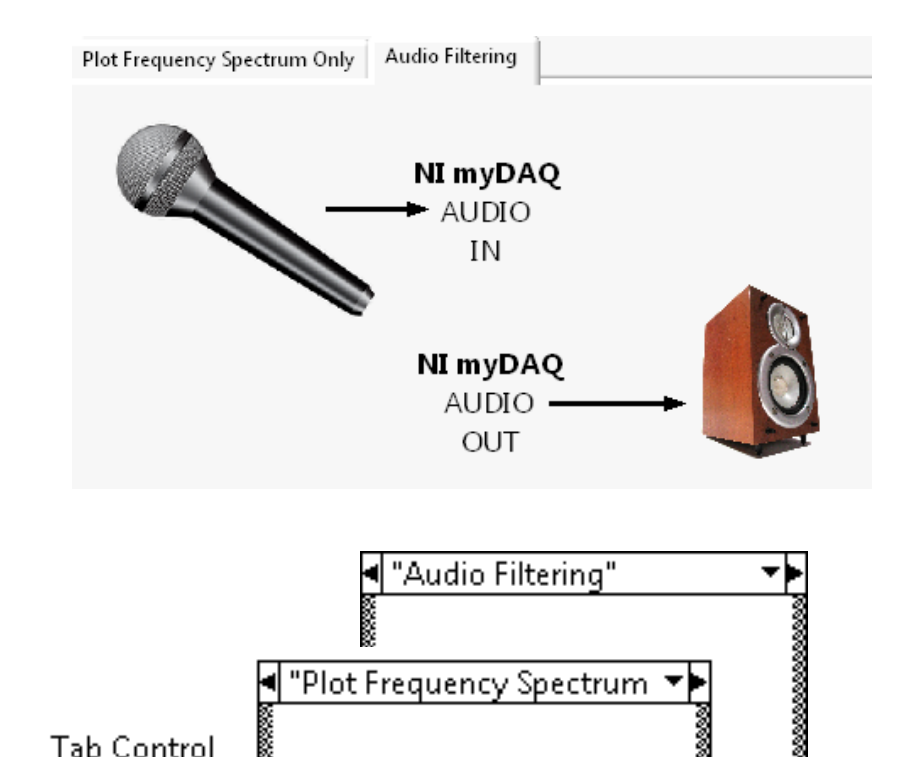

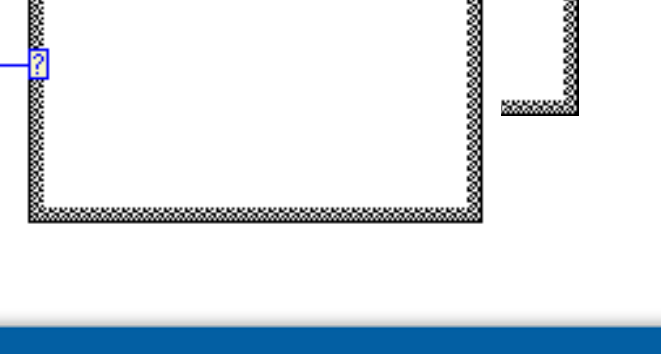

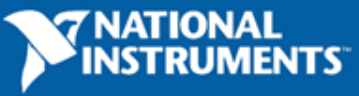

#### **Exercise 4- Building an Audio Equalizer**

- Complete your 3 band equalizer
- Become familiar with Case Structures

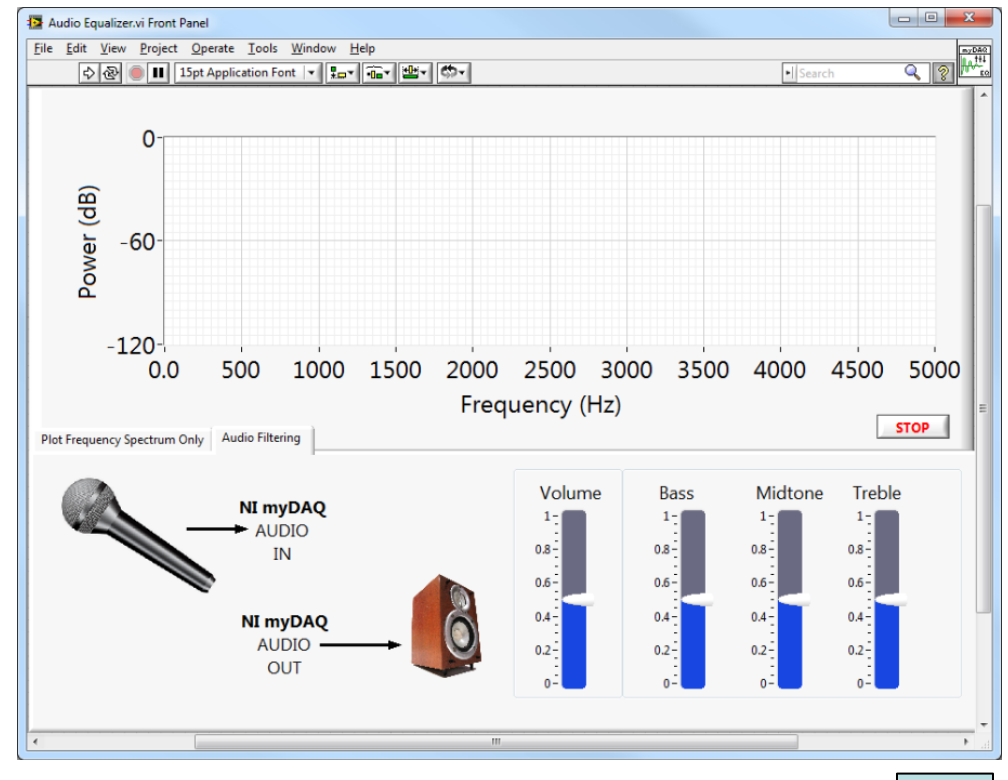

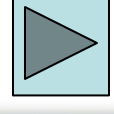

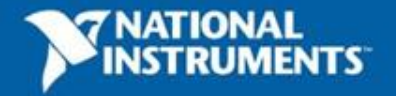

#### **Video: Mind Controlled Wheelchair**

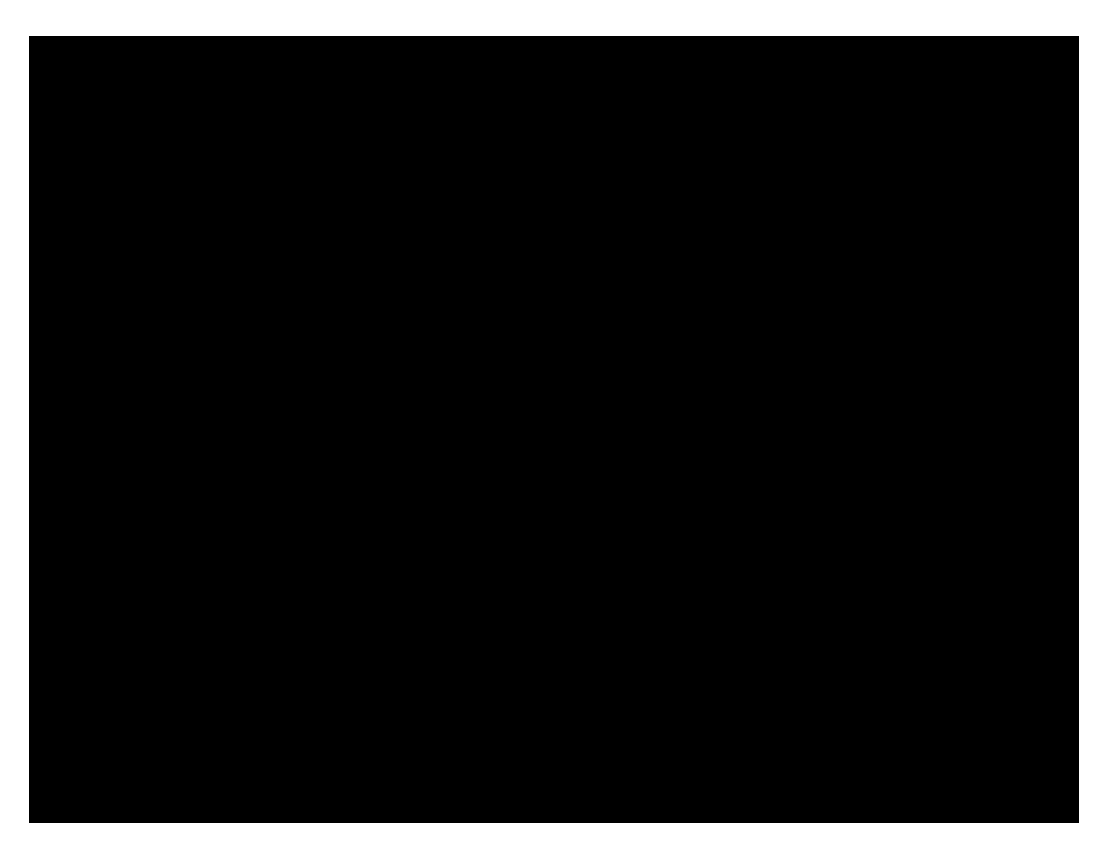

#### **[YouTube Link](http://www.youtube.com/watch?v=67Gl1DnMVco)**

Don't forget to submit your project to ni.com/studentdesign for a chance to win prizes and a trip to Austin, TX

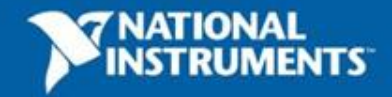

**80**

ni.com

#### **Section IV – Timing and File I/O**

- A. Demonstration: Timing a While Loop
- B. Timing Loops
- C. File I/O
- D. Hands-On Exercise: Adding a Karaoke Machine

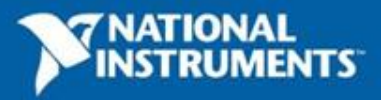

#### **Demonstration: Timing a Loop**

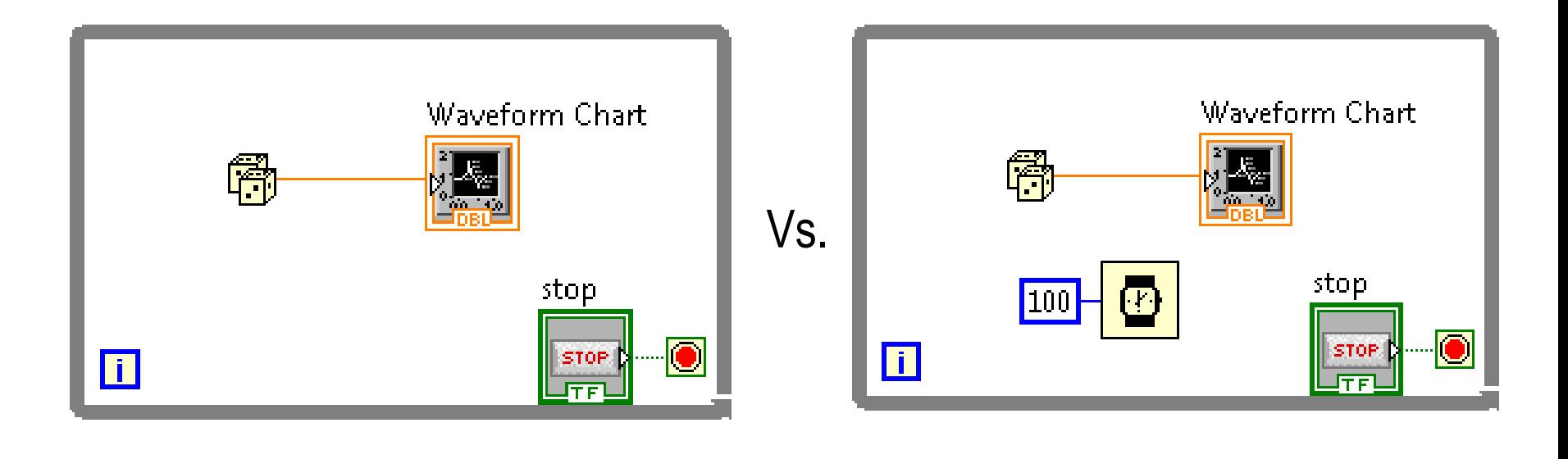

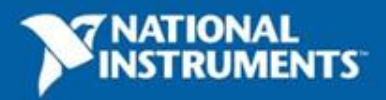

# **How Do I Time a Loop?**

- 1. Configure the **Time Delay Express VI** for seconds to wait each iteration of the loop (works on for and while loops).
- 2. Configure the **Wait** and **Wait Next ms Multiple** for milliseconds to wait for each iteration of the loop

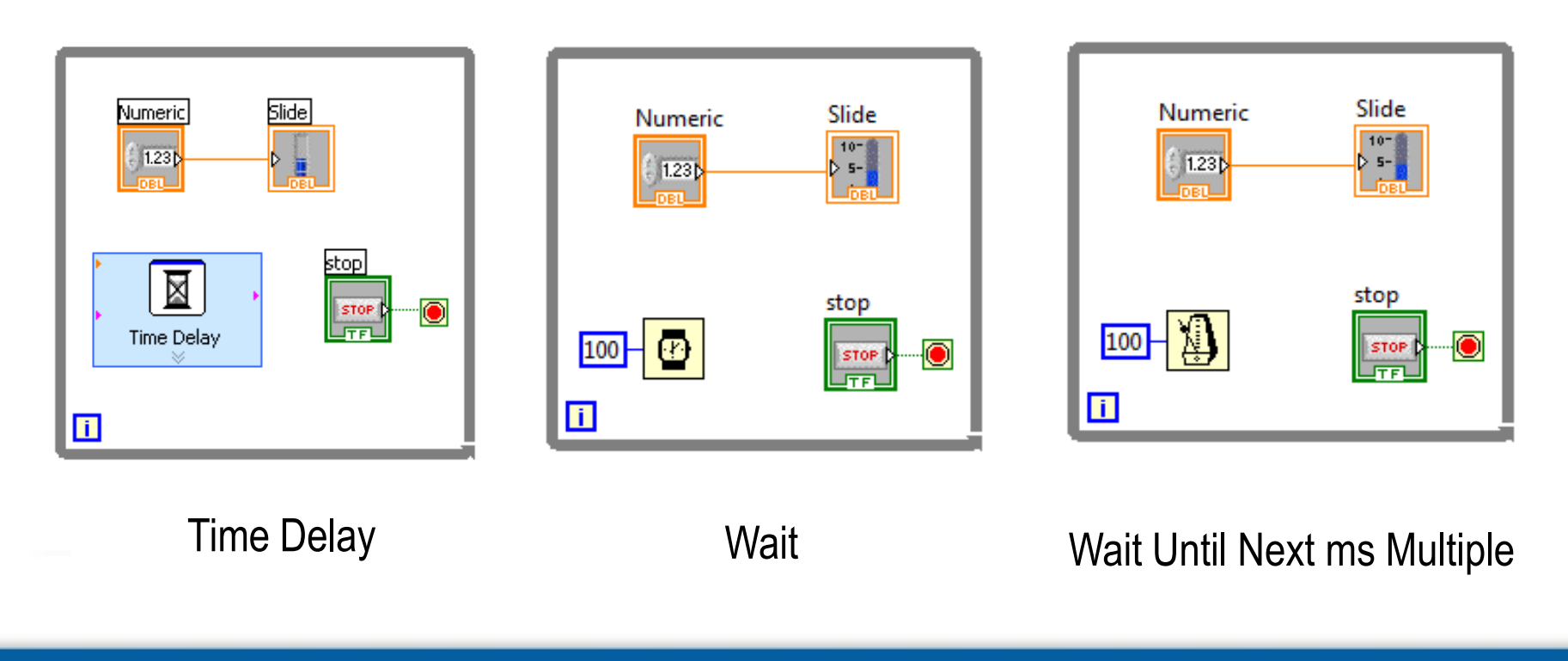

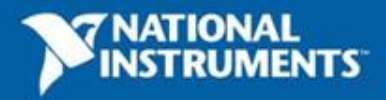

### **File I/O**

**File I/O** – passing data to and from files

- Files can be binary, text, or spreadsheet
- Write/Read LabVIEW Measurements file (\*.lvm)

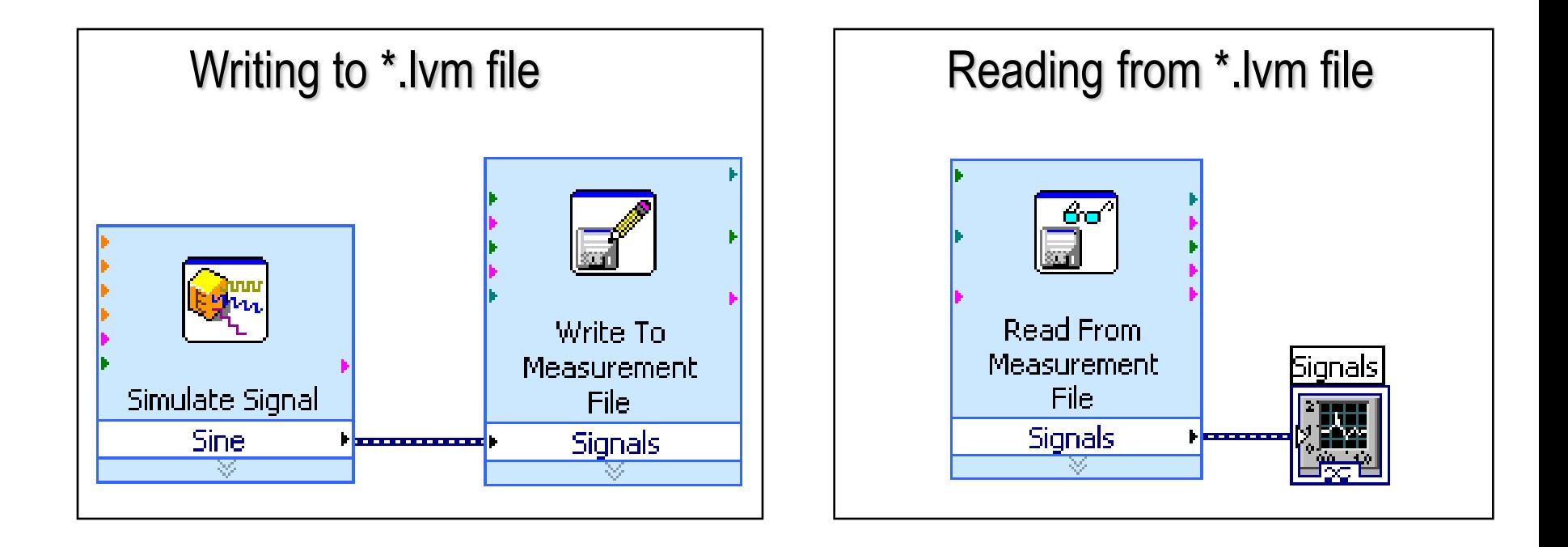

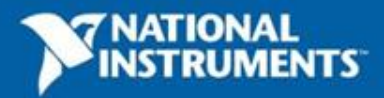

#### Karaoke!

- Stereo sound has two channels: left and right
- Sound is recorded using two strategically placed microphones
- Voice is present in both channels
- Subtract left channel from right channel to eliminate voice

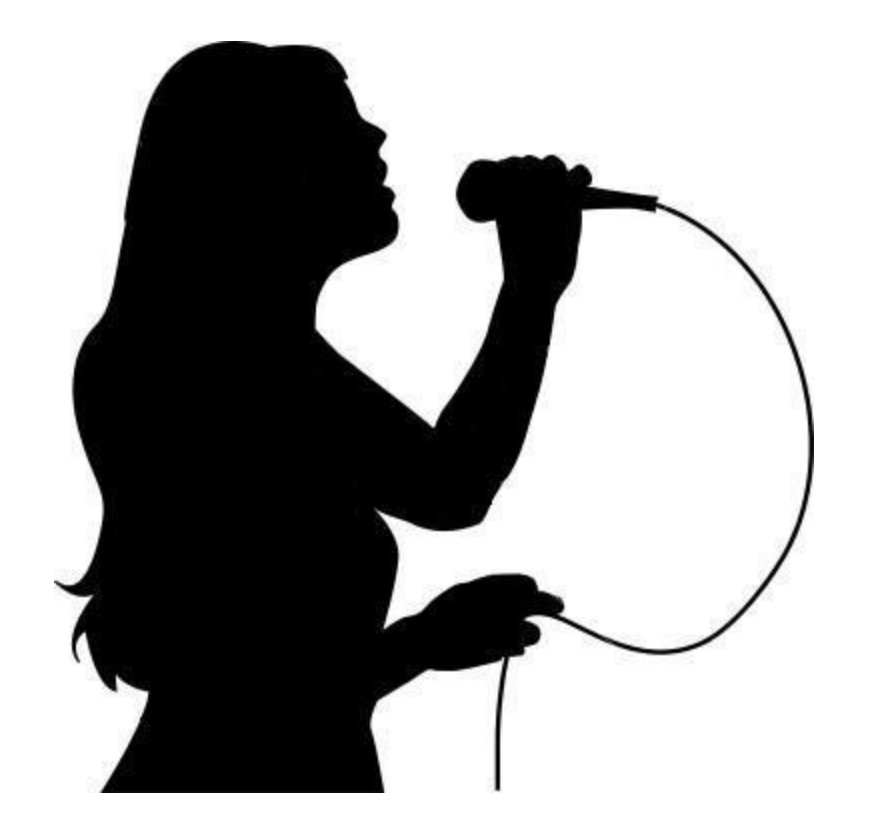

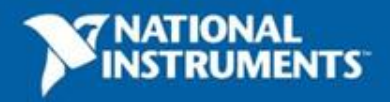

#### **Exercise 5 – Adding Karaoke Functionality**

• Expand Audio Equalizer program to include Karaoke functionality

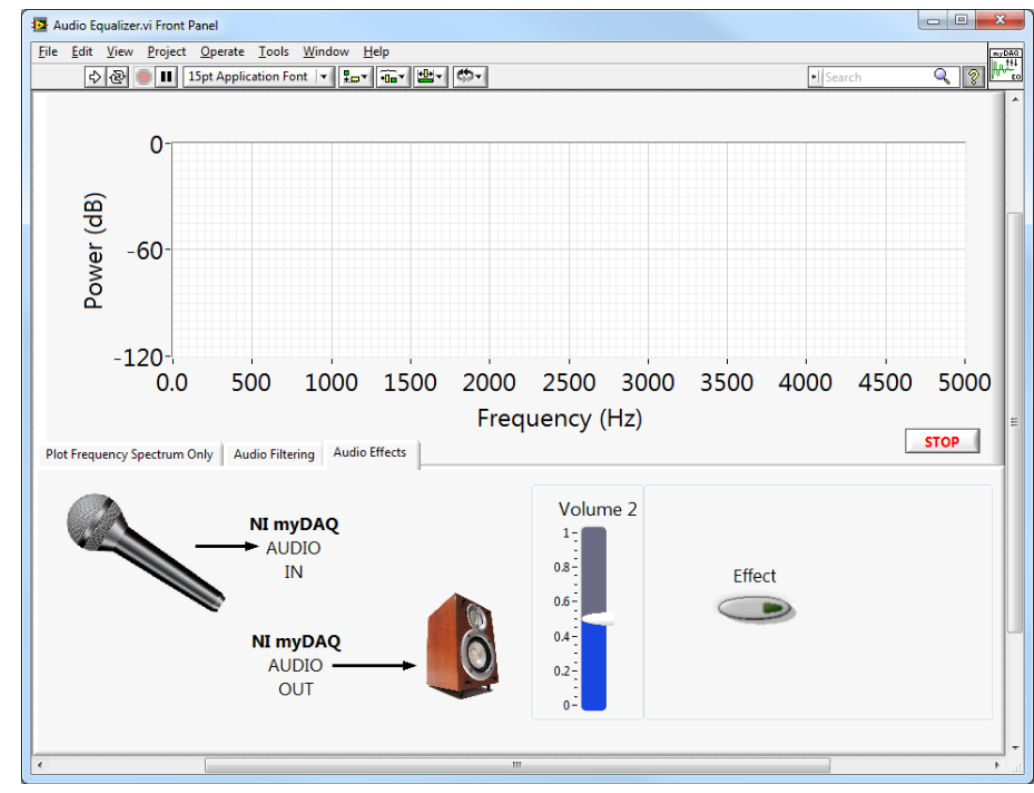

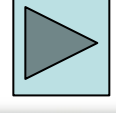

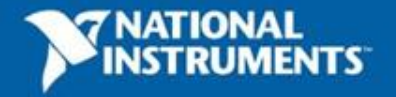

#### Do Not Delete

Exercise 5 Instructions

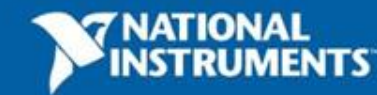

ni.com

### **Video: myDAQ Optical Theramin**

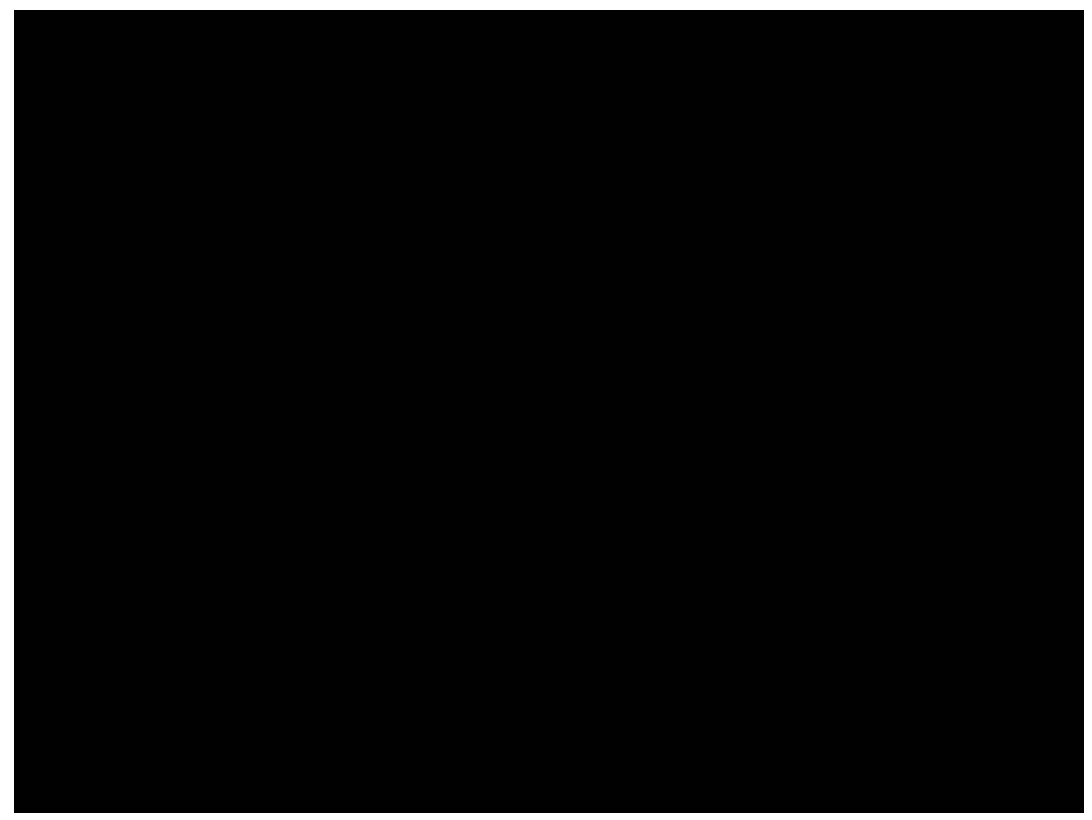

#### **[YouTube Link](http://www.youtube.com/watch?v=yvQO_Pmk8uo)**

Don't forget to submit your project to ni.com/studentdesign for a chance to win prizes and a trip to Austin, TX

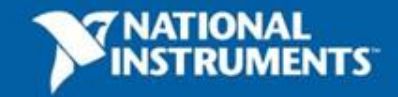

**95**

ni.com

#### **Section IV – Advanced Data flow Topics (Optional)**

#### A. Additional Data Types

- Cluster
- B. Data flow Constructs
	- Shift Register
	- Local Variables
- C. Large Application Development
	- Navigator Window
	- LabVIEW Projects

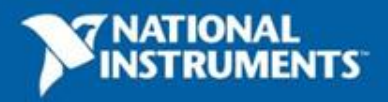

#### **Introduction to Clusters**

- Data structure that groups data together
- Data may be of different types
- Analogous to *struct* in ANSI C
- Elements must be either all controls or all indicators
- Thought of as wires bundled into a cable
- **Order is important**

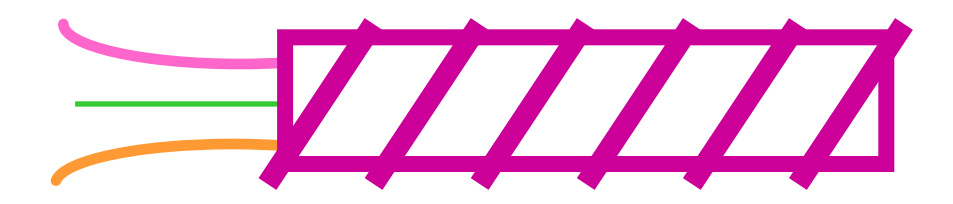

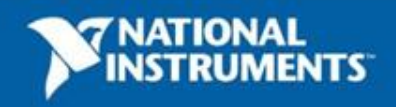

## **Creating a Cluster**

- 1. Select a **Cluster** shell.
- 2. Place objects inside the shell.

Controls»Modern»Array, Matrix & Cluster

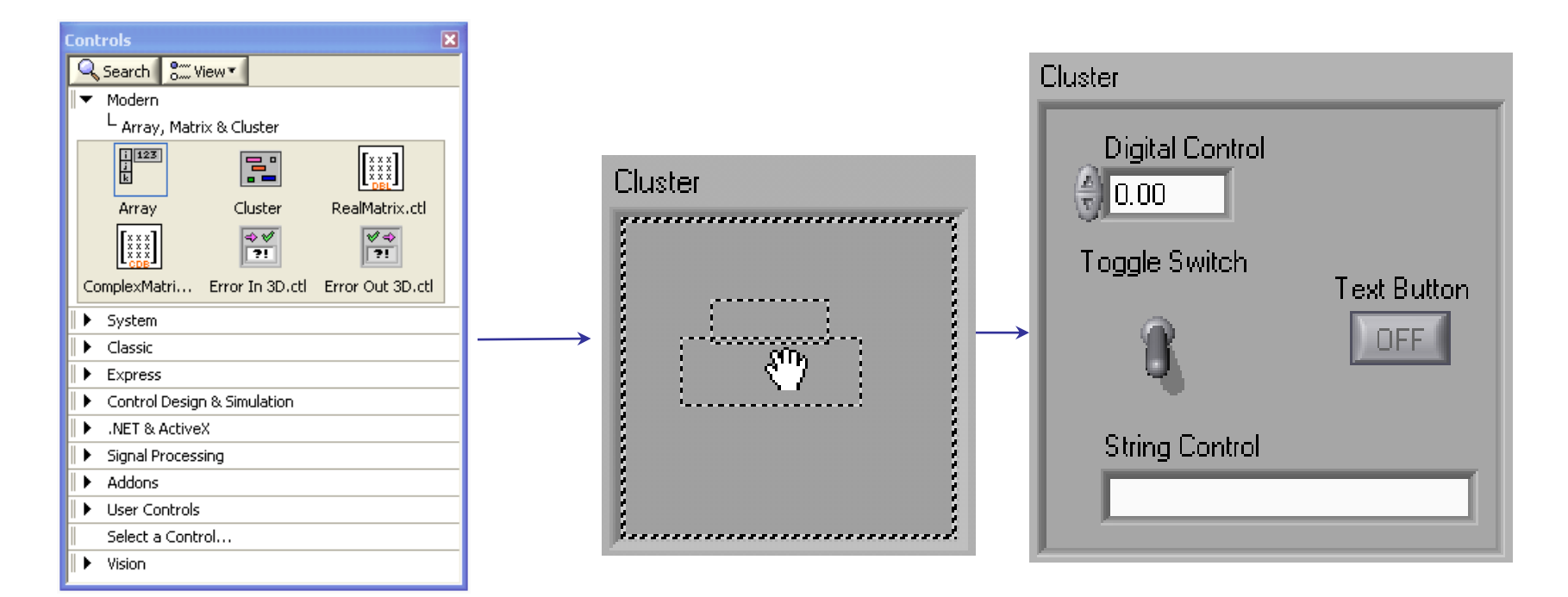

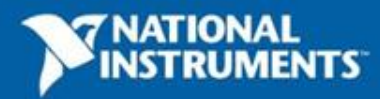

**98**

ni.com

#### **Cluster Functions**

- In the **Cluster & Variant** subpalette of the **Programming** palette
- Can also be accessed by right-clicking the cluster terminal

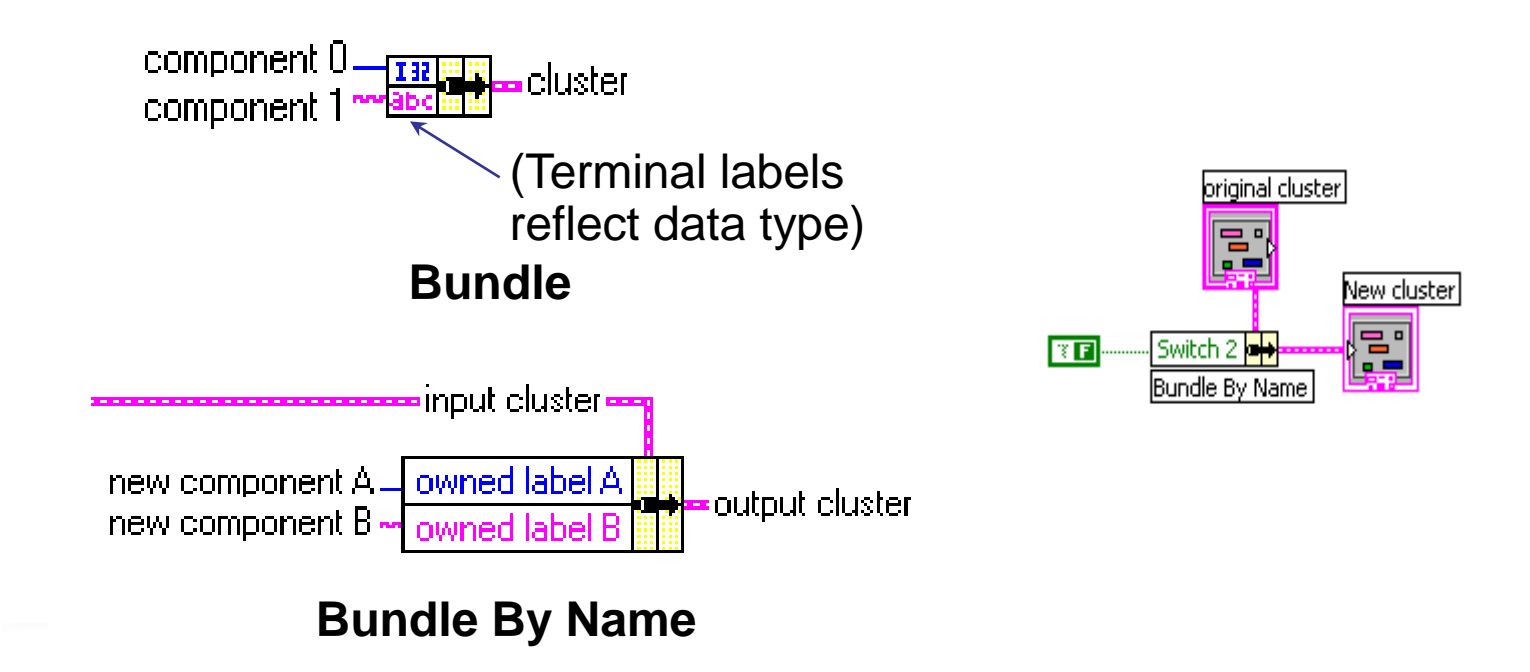

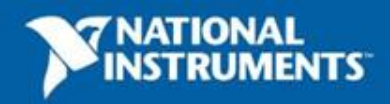

# **Using Arrays and Clusters with Graphs**

The waveform data type contains 3 pieces of data:

- $\cdot$  t0 = Start time
- dt = Time between samples
- $Y =$  Array of Y magnitudes

lto.

 $0.001$ 

ldt

00:00:00.000 PM MM/DD/YYYY

0123450

You can create a waveform cluster in two ways:

Build Waveform

٨ŵ

ю

Waveform Graph

l v

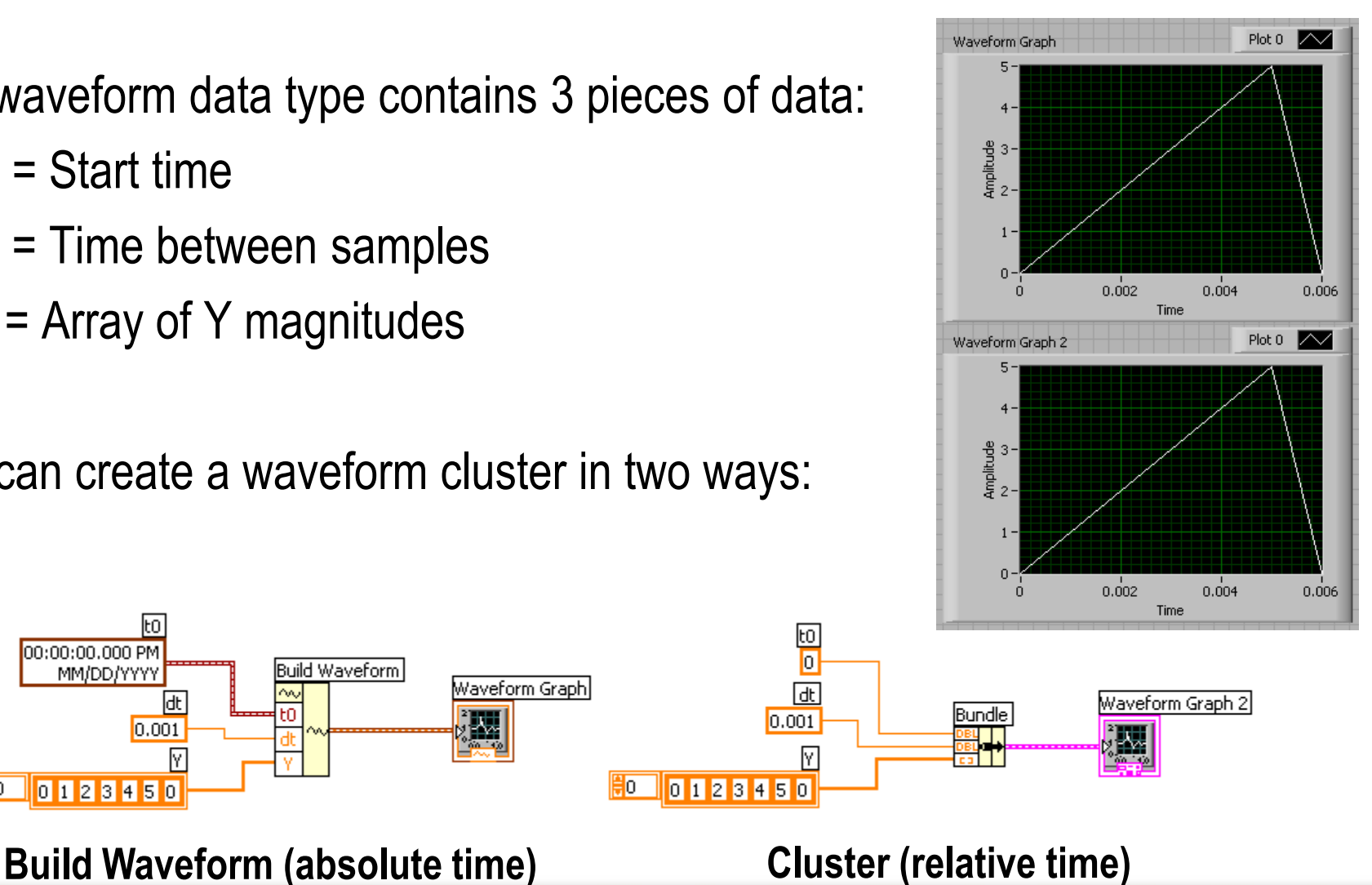

**100**

 $\frac{2}{5}$ 

M

 $0.001$ 

0123450

⊯o

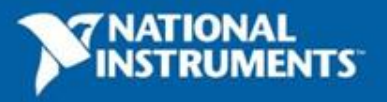

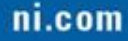

#### **Shift Register – Access Previous Loop Data**

- Available at left or right border of loop structures
- Right-click the border and select **Add Shift Register**
- Right terminal stores data on completion of iteration
- Left terminal provides stored data at beginning of next iteration

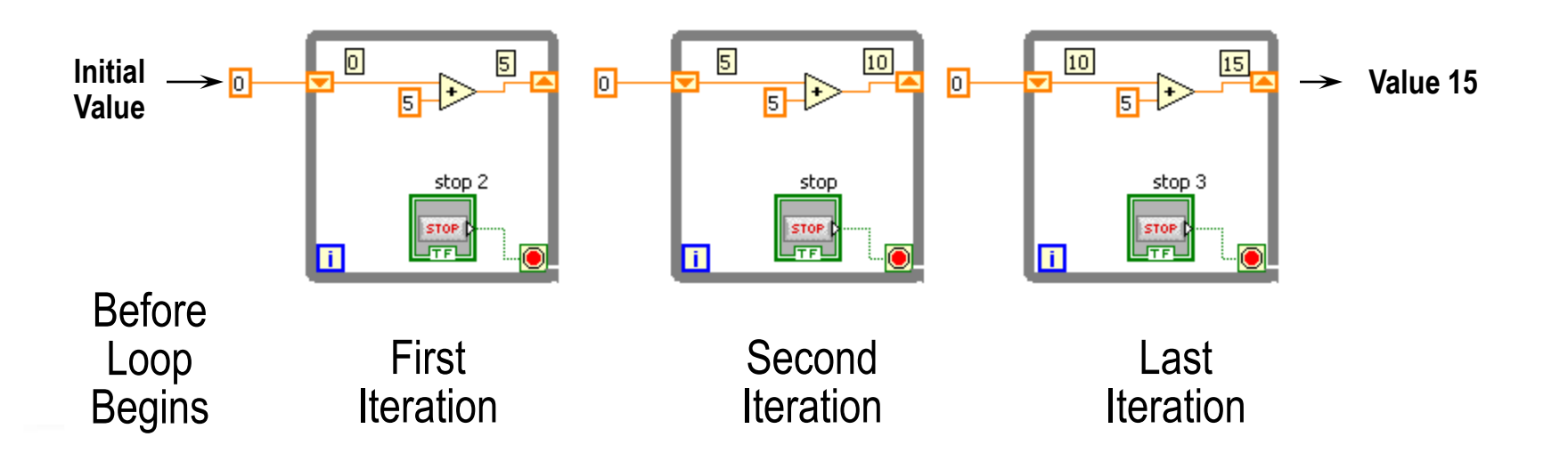

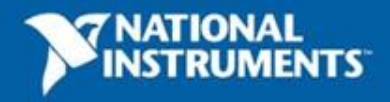

# **Local Variables**

- Local variables allow data to be passed between parallel loops
- You can read or write a single control or indicator from more than one location in the program

– Local variables break the dataflow paradigm and should be used sparingly

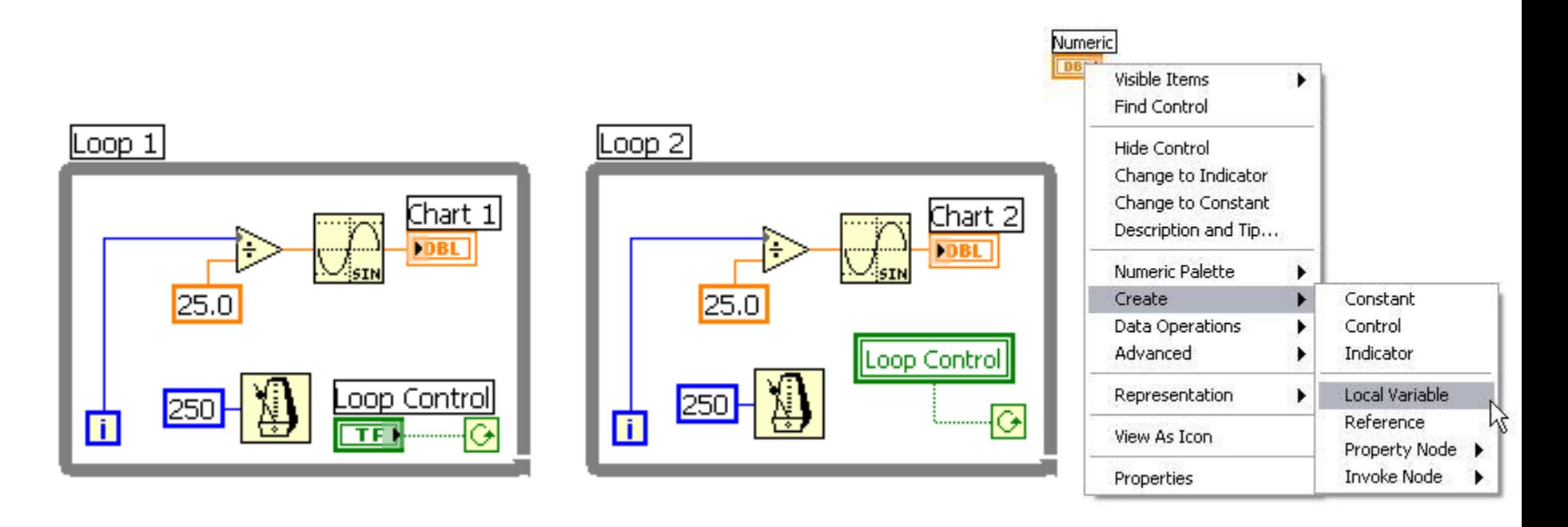

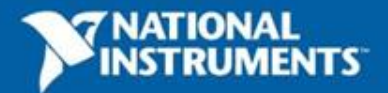

## **LabVIEW Navigation Window**

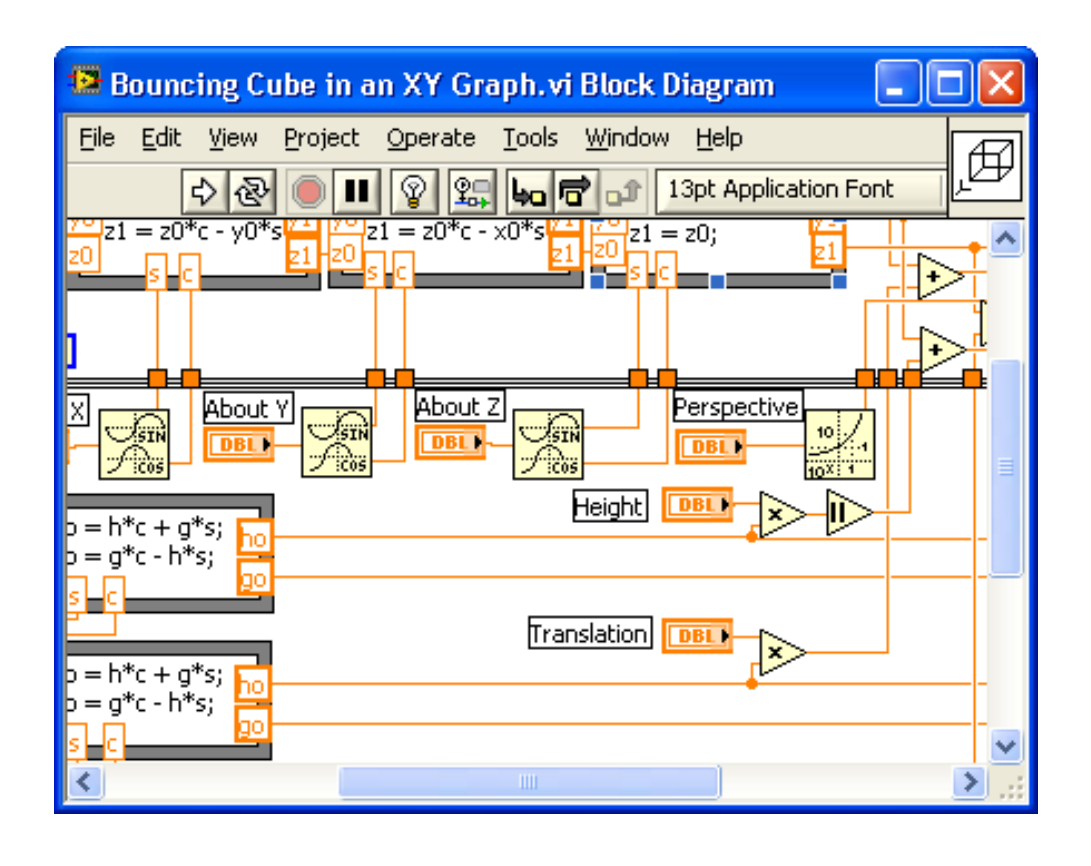

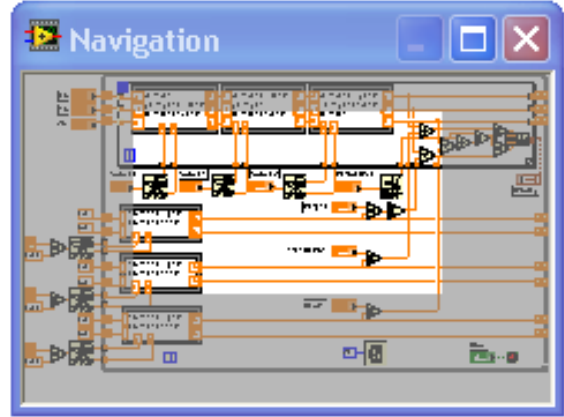

- Shows the current region of view compared to entire front panel or block diagram
- Great for large programs

**103**

Organize and reduce program visual size with subVIs

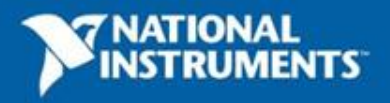

# **LabVIEW Project**

- Group and organize VIs
- Manage hardware and I/O
- Manage VIs for multiple targets
- Build libraries and executables
- Manage large LabVIEW applications
- Enable version tracking and management

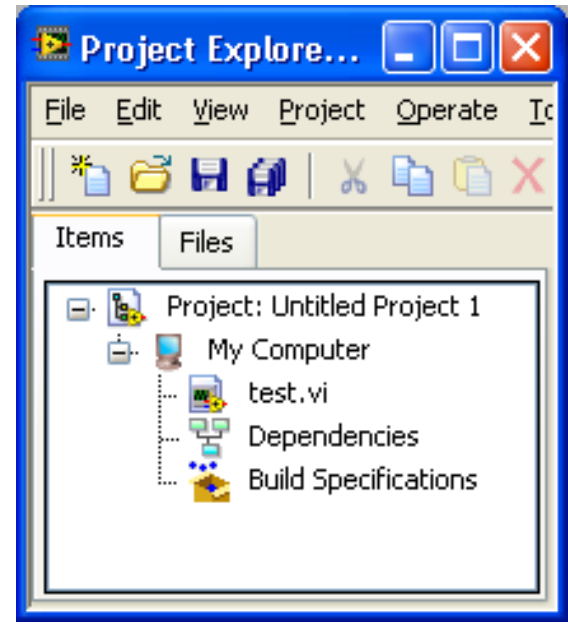

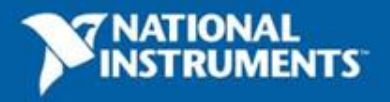

#### **NI Multisim and Ultiboard**

- World's most popular software for learning electronics
- 180,000 industrial and academic users
- Products include:
	- Multisim simulation and capture
	- Ultiboard PCB layout
	- Multisim MCU Module microcontroller simulation
- Low-cost student editions available
- ni.com/multisim

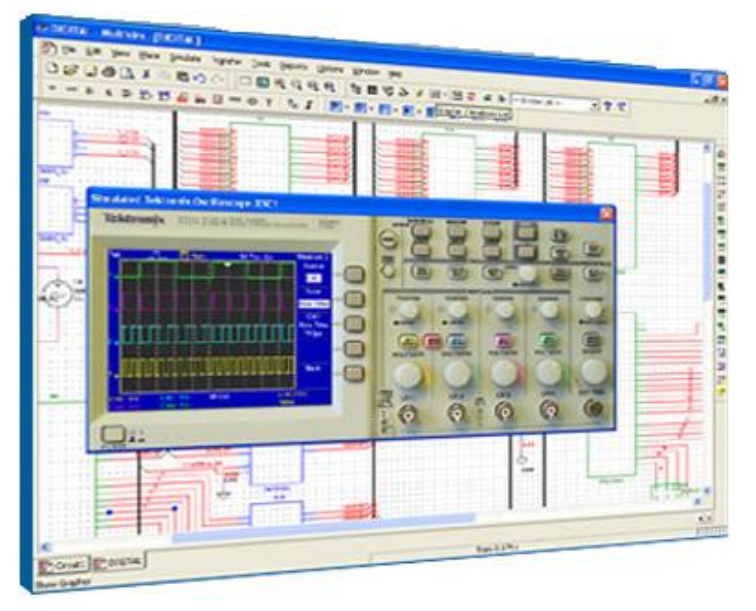

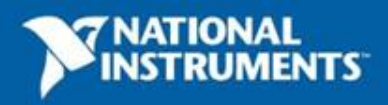

#### **Multisim Integrated with LabVIEW**

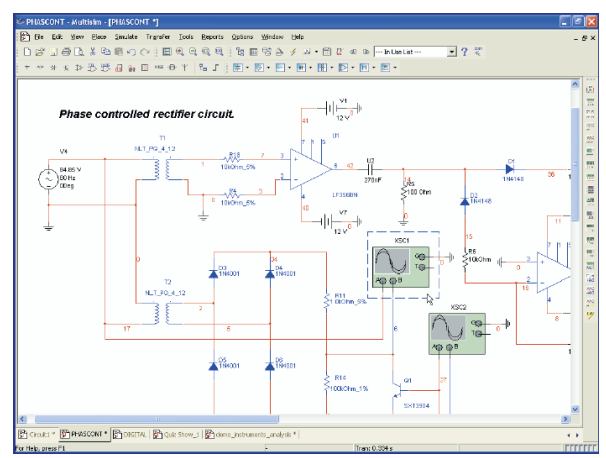

#### **4. PCB Layout 5. Test 6. Compare**

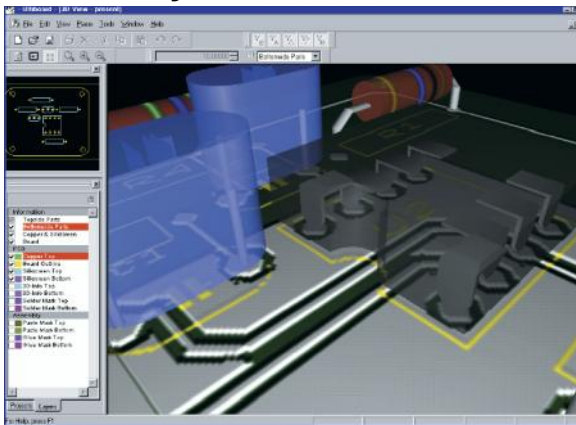

#### **1. Create Schematic 2. Virtual Breadboard 3. Simulate**

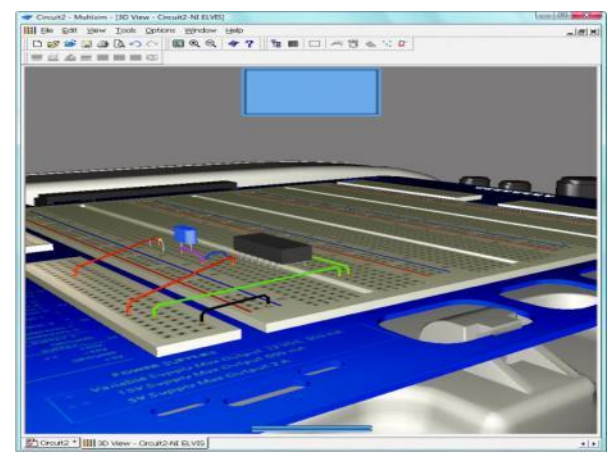

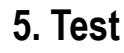

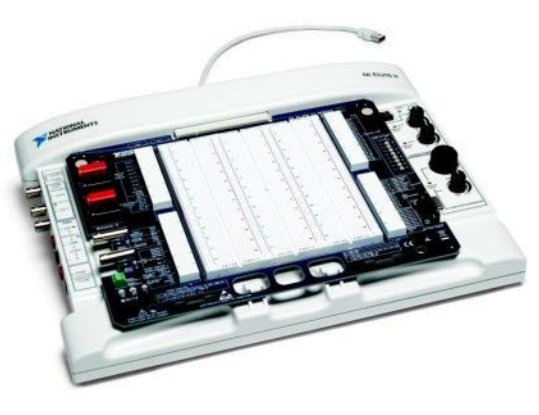

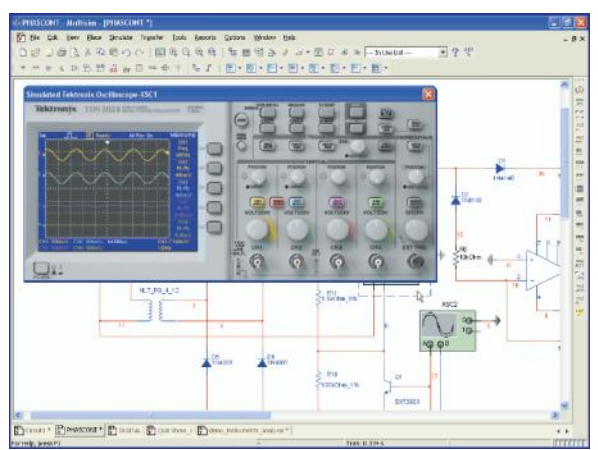

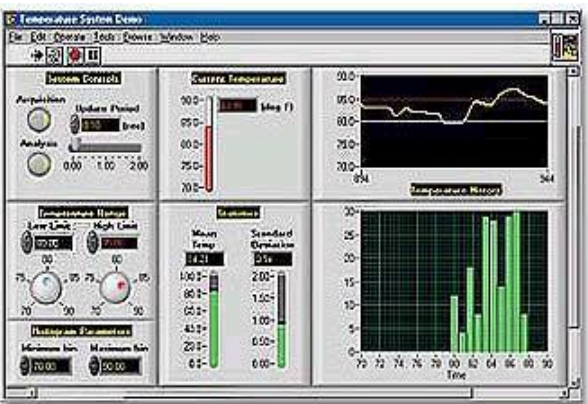

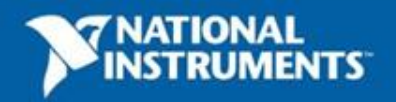

#### **Additional Resources**

#### • NI Academic Web and Student Corner

- [ni.com/students](http://www.ni.com/textbooks)
- [ni.com/lv101](http://www.ni.com/textbooks)
- [ni.com/textbooks](http://www.ni.com/textbooks)
- Get your own copy of the LabVIEW Student Edition
- NI KnowledgeBase
	- [ni.com/kb](http://www.ni.com/kb)
- NI Developer Zone
	- [ni.com/devzone](http://www.ni.com/devzone)
- LabVIEW Certification
	- LabVIEW Fundamentals Exam (free on [ni.com/academic](http://www.ni.com/academic))
	- Certified LabVIEW Associate Developer Exam (industry-recognized certification)

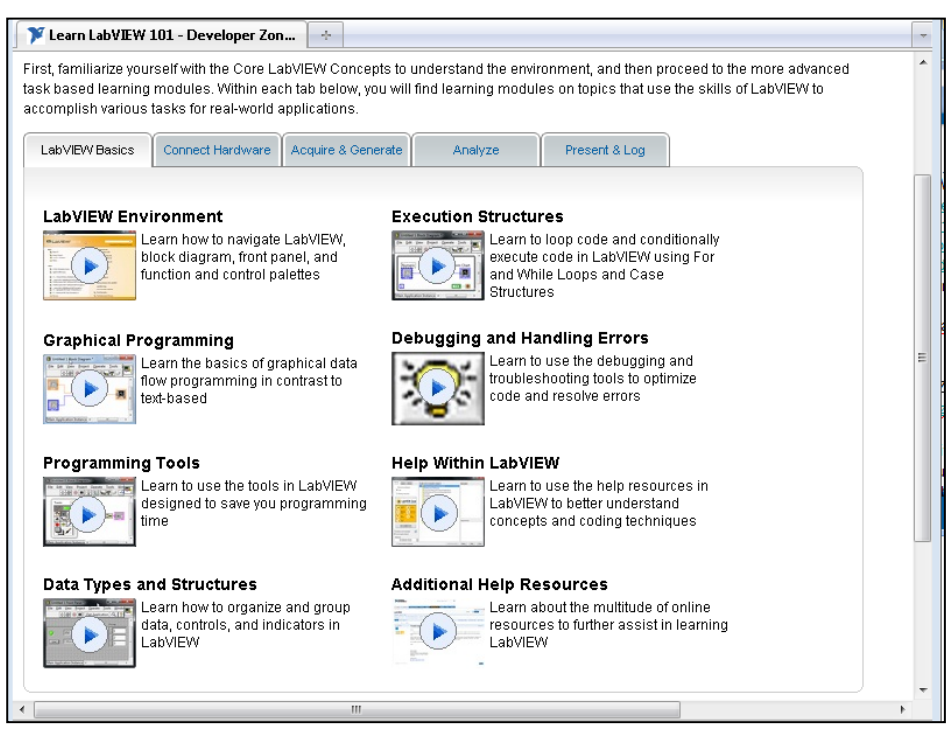

ni.com/lv101

**107**

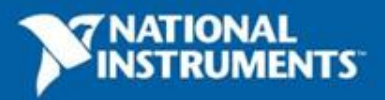

ni.com
## **The LabVIEW Certification Program**

## **Architect**

- Mastery of LabVIEW
- Expert in large application development
- Skilled in leading project teams

## **Developer**

- Advanced LabVIEW knowledge and application development experience
- Project management skills

### **Associate Developer**

- Proficiency in navigating the LabVIEW environment
- Some application development experience

#### **Fundamentals Exam**

**Certified LabVIEW Architect**

**Certified LabVIEW Developer**

**Certified LabVIEW Associate Developer**

## •Pre-certification skills test **Free Online Fundamentals Exam**

**108**

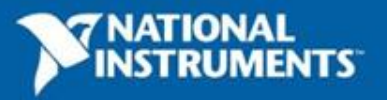

# **Your Next Step**

LabVIEW Skills Evaluation Quiz:

<https://lumen.ni.com/nicif/us/infolvcoursefinder/content.xhtml>

CLAD Exam Practice:

<https://lumen.ni.com/nicif/us/ekitcladexmprp/content.xhtml>

### CLAD Exam Prep Webcast:

<http://zone.ni.com/wv/app/doc/p/id/wv-566>

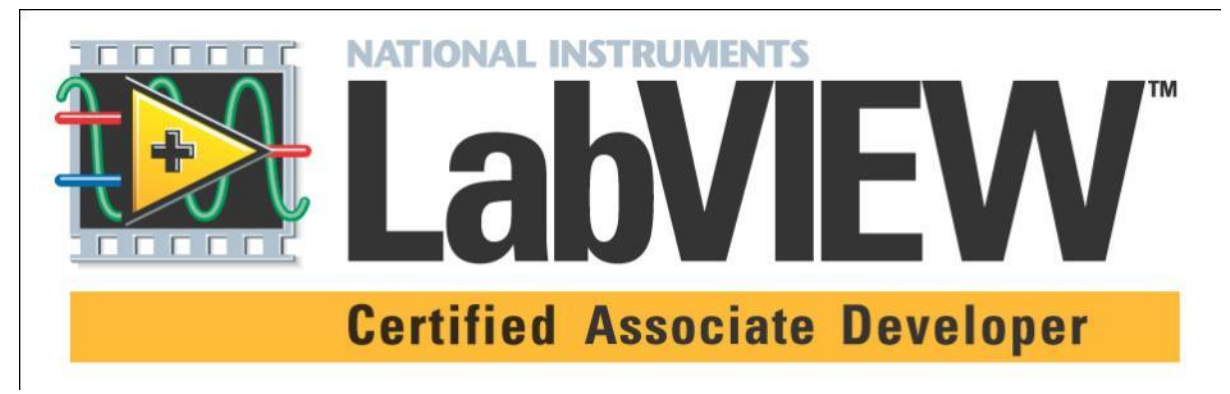

Your first step to LabVIEW certification!

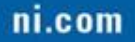

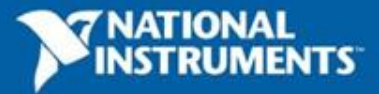